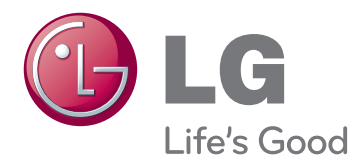

# OWNER'S MANUAL MONITOR SIGNAGE

Please read this manual carefully before operating your set and retain it for future reference.

### MONITOR SIGNAGE MODELS M3204C M4716C

## **Table of Contents**

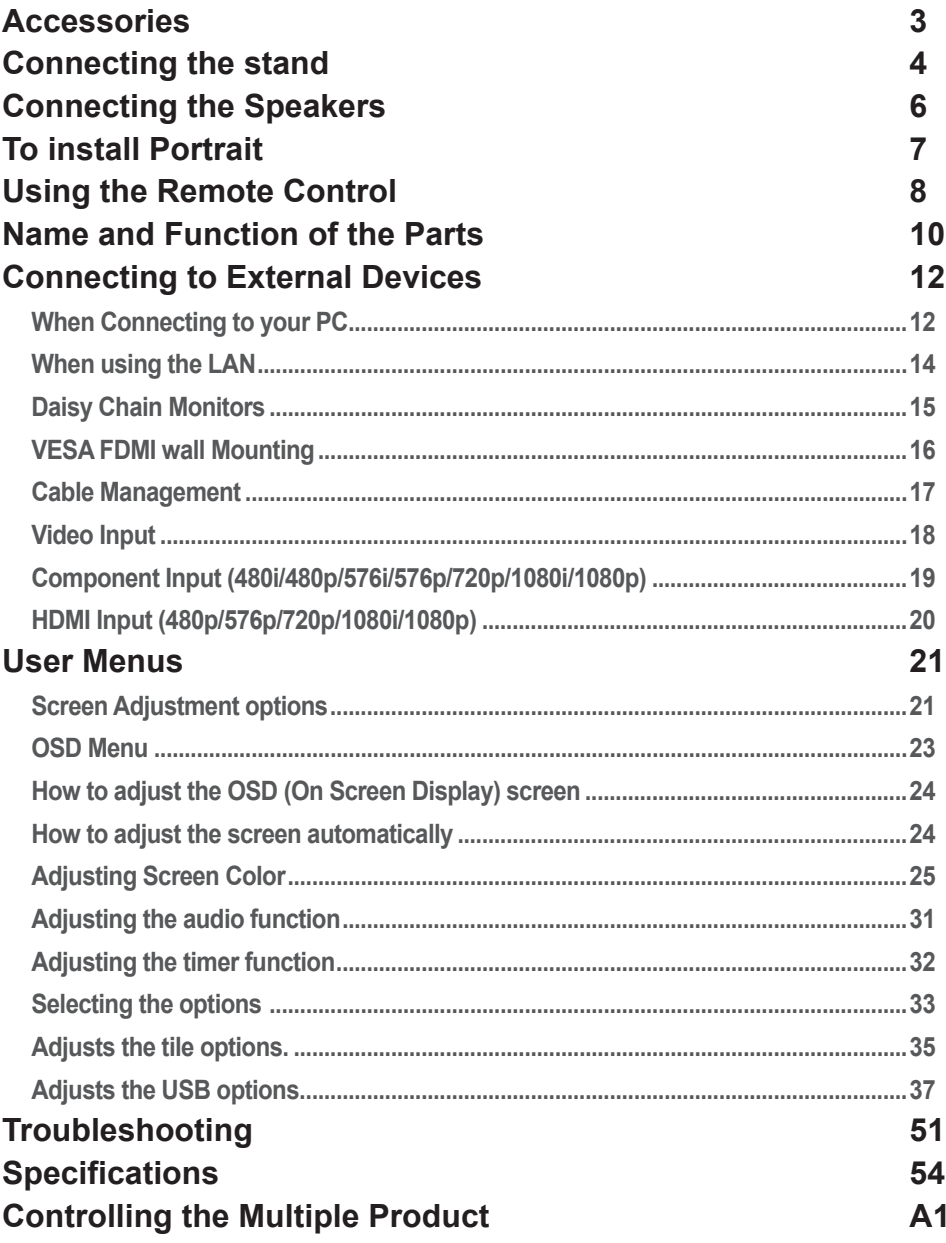

 $\bullet$ 

## **Accessories**

## <span id="page-2-0"></span>**Accessories**

Thank you for your purchase. Please check the product as well as the accessories shown below ❖ Note that the accessories may look different from those shown here.

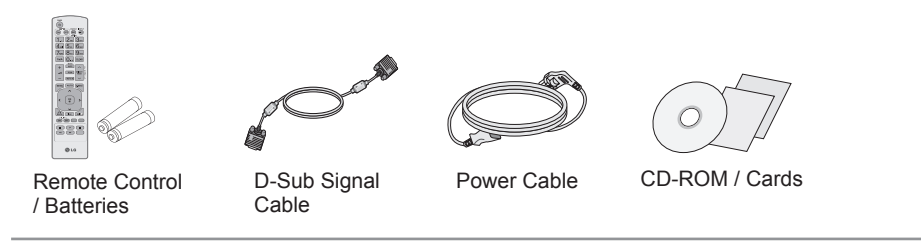

## **Separate purchase**

Without prior notice, optional accessories are subject to change to improve the performance of the product, and new accessories may be added.

- ❖ Optional accessories (purchased separately) may vary depending on the model.
- ❖ Note that optional accessories may look different from those shown here.
- ❖ You can obtain additional accessories from most electronics stores.

#### **Stand hole cover Kit < M4716C Only >**

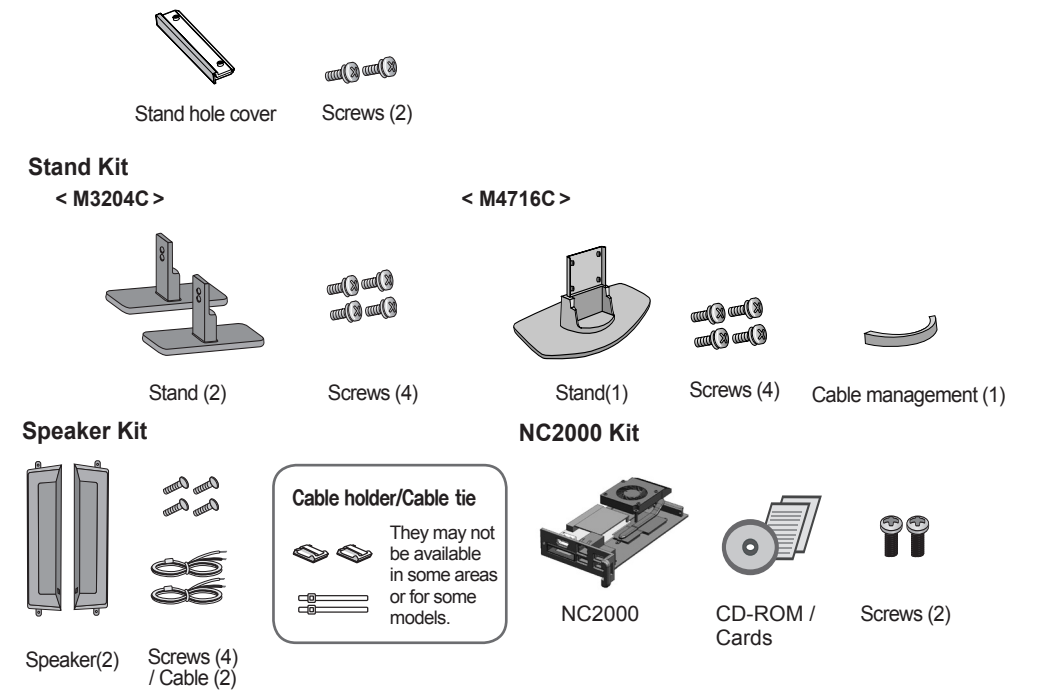

## **Connecting the stand**

<span id="page-3-0"></span>- Only on some models.

## **< M3204C >**

1. Take the parts for the stand out of the box and assemble them as shown in the picture.

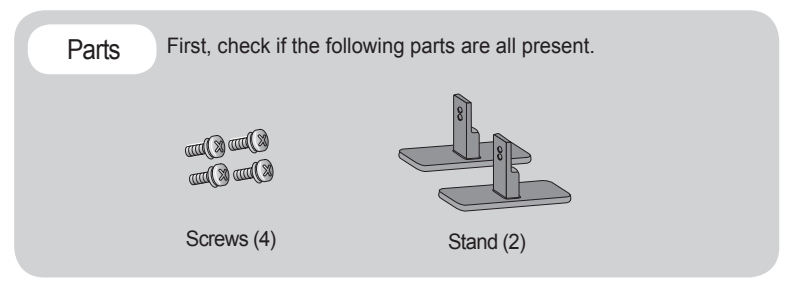

2. Place a soft cloth on the table and put the product with the screen facing downward. Connect the stand as shown in the following picture.

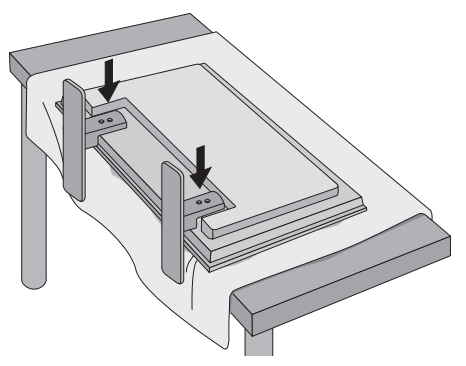

3. Use the screws to secure the stand on the rear side of the product as shown in the diagram.

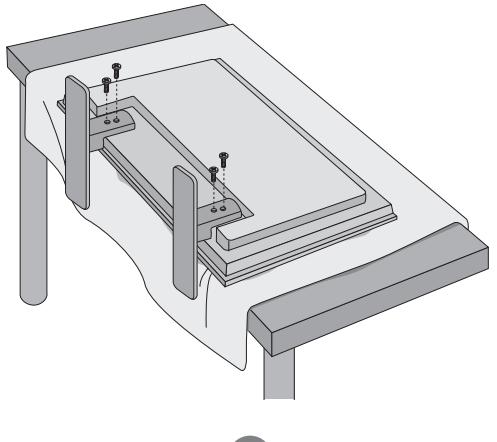

## **Connecting the stand**

- Only on some models.

## **< M4716C >**

1. Take the parts for the stand out of the box and assemble them as shown in the picture.

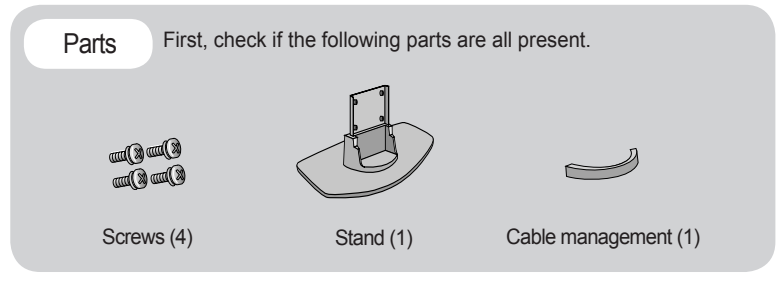

2. Place a soft cloth on the table and put the product with the screen facing downward. Connect the stand as shown in the following picture.

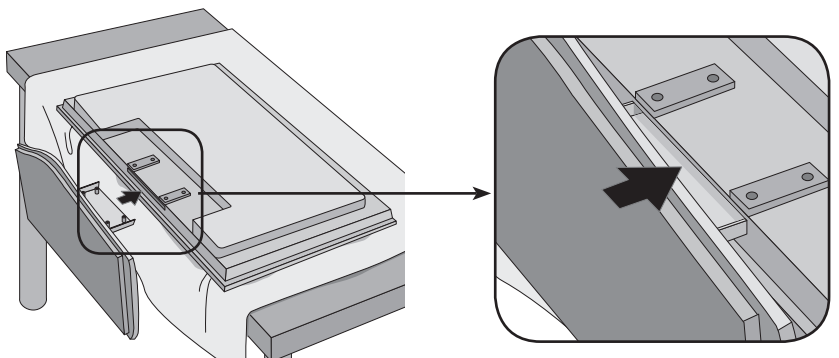

3. Use the screws to secure the stand on the rear side of the product as shown in the diagram.

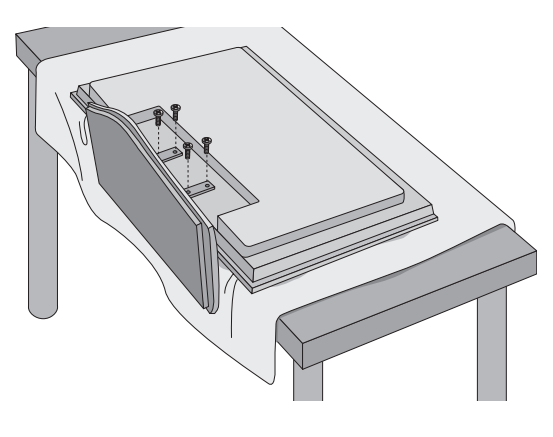

## **Connecting the Speakers**

<span id="page-5-0"></span>- Only on some models.

Mount the product onto the speaker by using a screw as shown in the following connect the speaker cable.

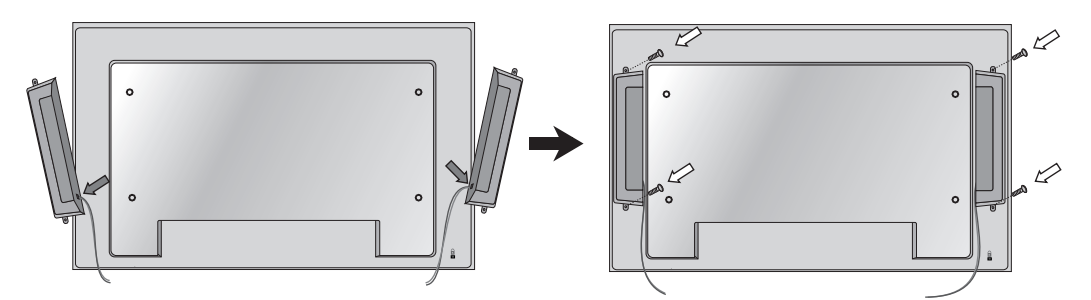

After installing your speakers, use holders and cable ties to organize the speaker cables.

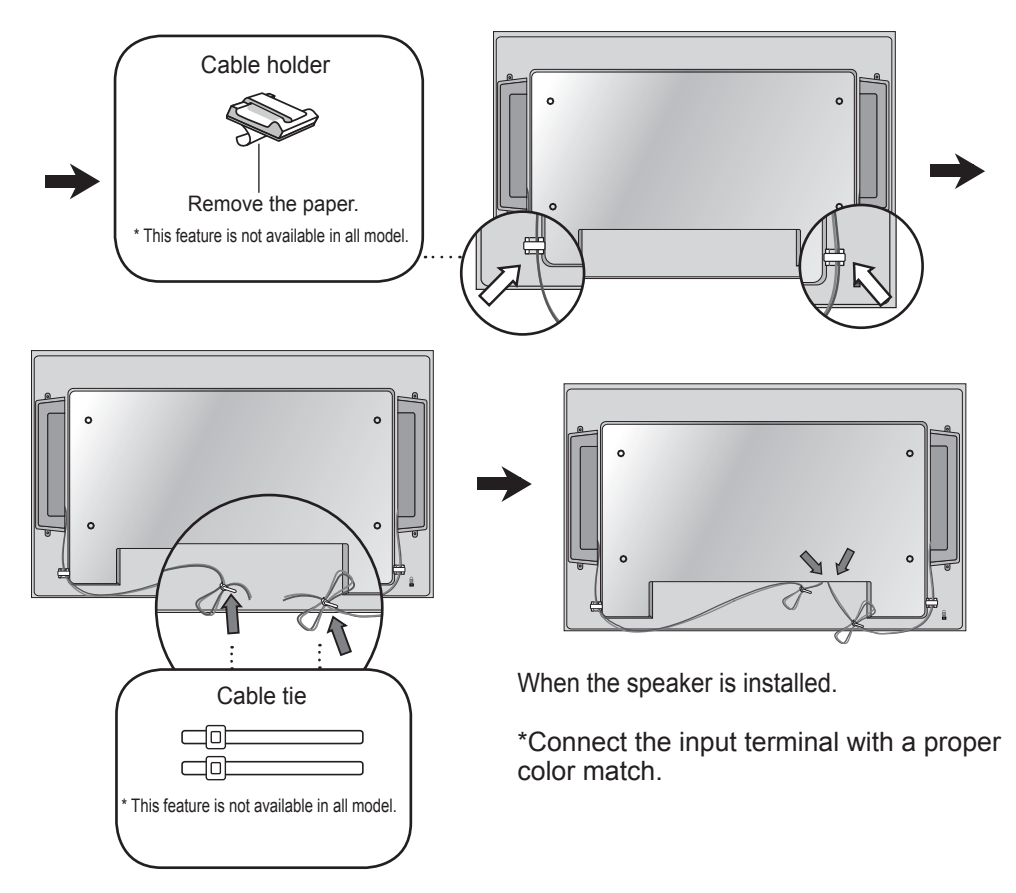

## **To install Portrait**

<span id="page-6-0"></span>- Only on some models.

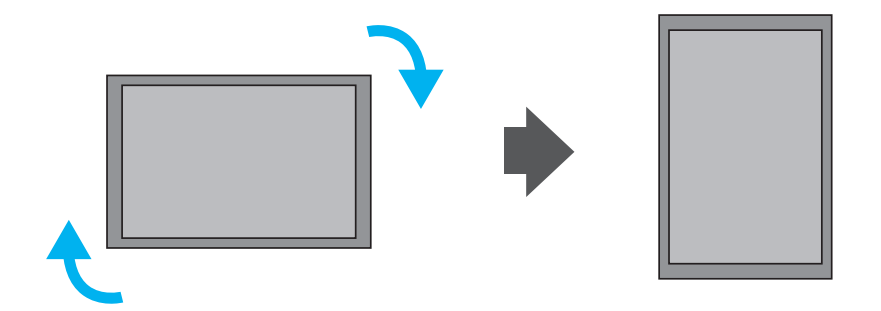

"When installing Portrait, rotate it clockwise based on its front."

< Only M4716C >

Note

• When using the wall mounting bracket or the portrait scene mode, the opening can be covered by the stand hole cover.

## **Using the Remote Control**

8

<span id="page-7-0"></span>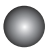

## **Name of the Remote Control Buttons**

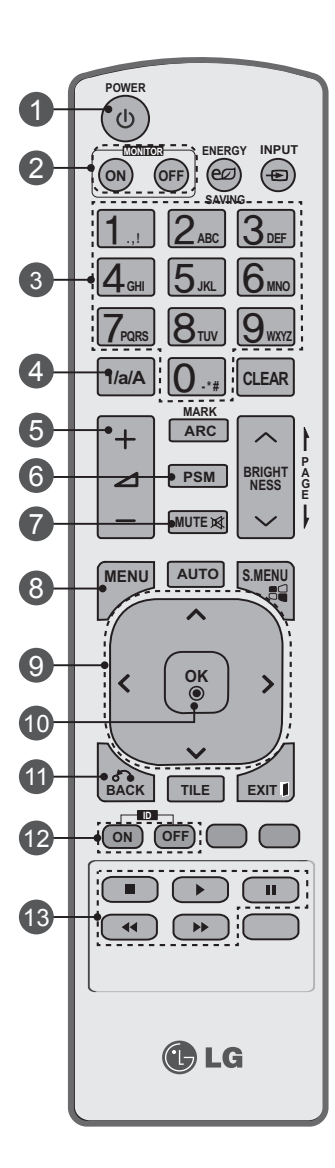

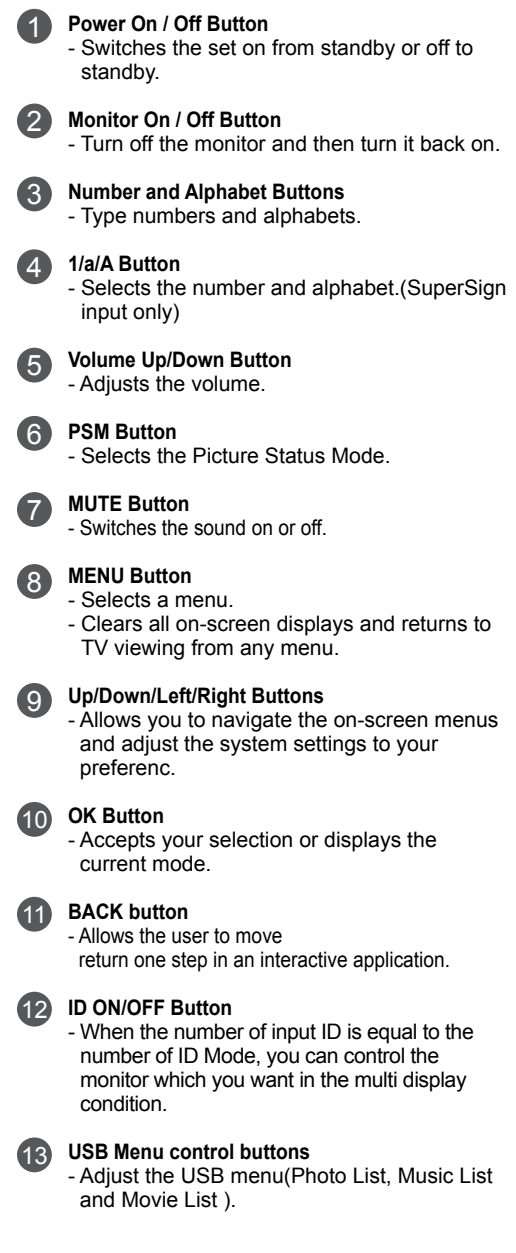

## **Using the Remote Control**

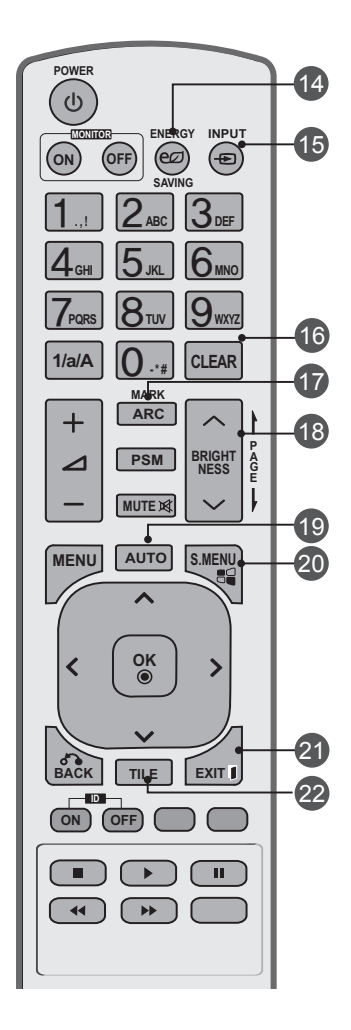

### **Energy Saving Button**

- Adjust the Energy Saving mode of the SET.

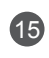

 $(14)$ 

#### **INPUT Select Button**

If you press the button once, the following Input Signal Window will appear. Select the signal type you want using the < > button.

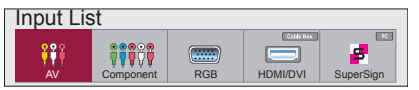

#### **Clear button**

- Delete the numbers and alphabets you typed.(SuperSign input only)

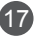

20

21

22

16

#### **ARC Button**

- Selects the Aspect Ratio Mode

#### **Brightness Key** 18

- Adjust the brightness by pressing the Up and Down buttons on the remote control. - In USB mode, the OSD menu has the Page function to move to the next file list.

#### **AUTO Button** 19

- Automatically adjusts picture position and minimizes image instability.(RGB input only)

#### **S.MENU Button (SuperSign Menu Key)**

- Selects the SuperSign OSD Menu. (SuperSign input only)

#### **EXIT Button**

- Clears all on-screen displays and returns to monitor viewing from any menu.

#### **TILE button**

- Selects the TILE Mode

### **Inserting batteries into remote control.**

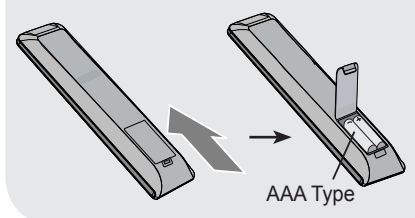

- 1. Slide off the battery cover.
- 2. Insert the batteries with correct polarity  $(+/-)$ .
- 3. Close the battery cover.
- 4. To remove the batteries, perform the installation actions in reverse.
- Dispose of used batteries in the recycle bin to prevent environmental pollution.

## <span id="page-9-0"></span>**Name and Function of the Parts**

\* The product image in the user's guide could be different from the actual image.

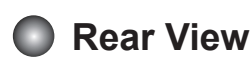

## **< M3204C >**

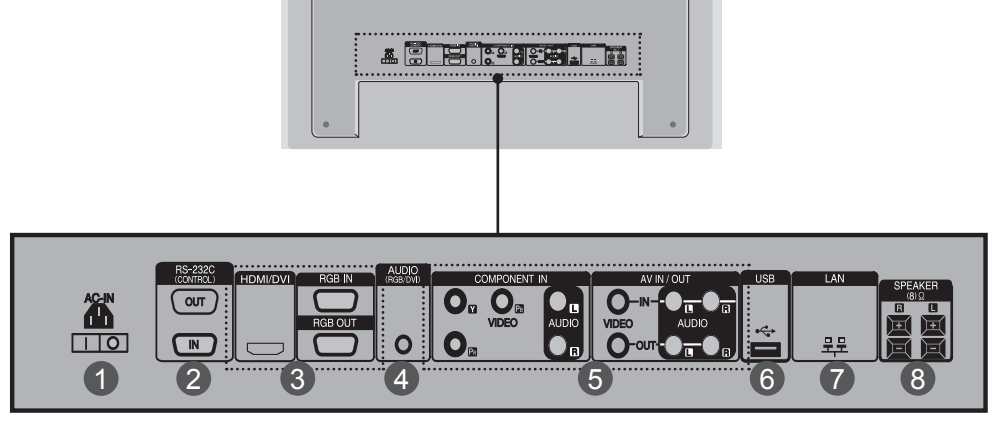

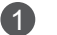

### **Power Connector**

Connect the power cord

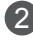

### **RS-232C Serial Ports** 2

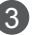

**RGB, HDMI/DVI Ports** 3

HDMI Supports High Definition input and HDCP (High-bandwidth Digital Content Protection). Some devices require HDCP in order to display HD signals.

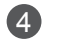

### **PC Sound Jack**

Connect the audio cable to the \*LINE OUT jack of the PC sound card.

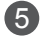

**Component, AV Ports**

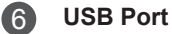

**LAN Port** 7

**Speaker Ports** 8

#### \* LINE OUT

 A terminal used to connect to the speaker including a built-in amplifier (Amp). Make sure that the connecting terminal of the PC sound card is checked before connecting. If the Audio Out of PC sound card has only Speaker Out, reduce the PC volume. If the Audio Out of the PC sound card supports both Speaker Out and Line Out, convert to Line Out using the card jumper of the program (Refer to the Sound Card Manual).

 $10<sup>1</sup>$ 

## **Name and Function of the Parts**

\* The product image in the user's guide could be different from the actual image.

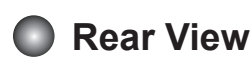

## **< M4716C >**

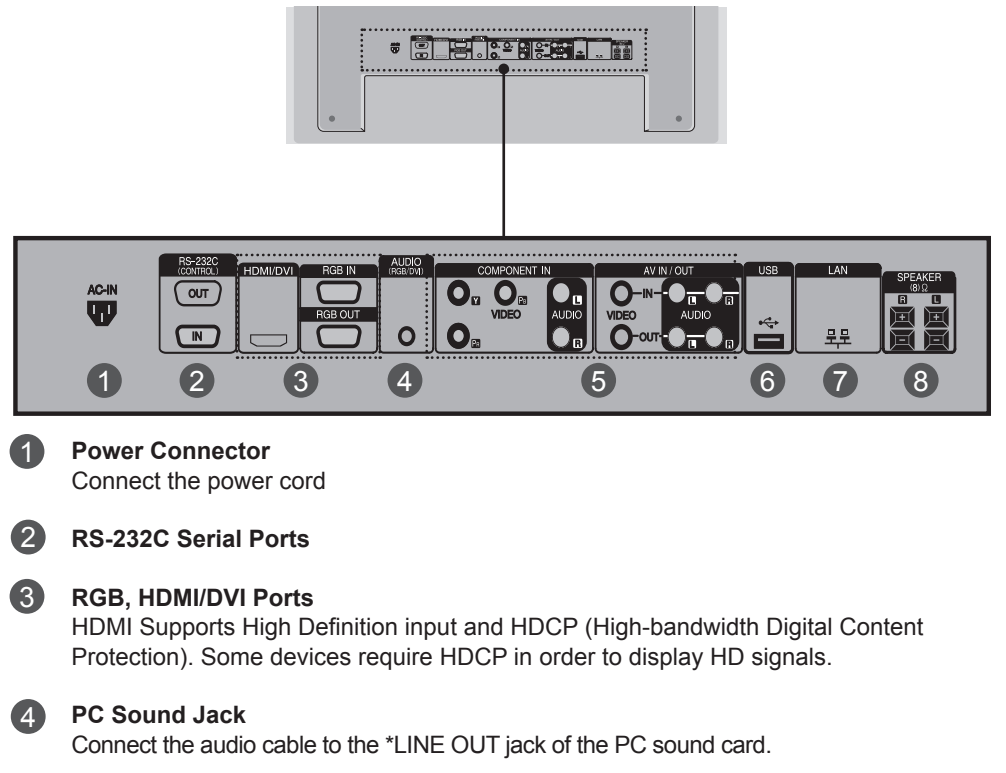

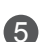

**Component, AV Ports**

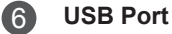

**LAN Port** 7

**Speaker Ports** 8

#### \* LINE OUT

 A terminal used to connect to the speaker including a built-in amplifier (Amp). Make sure that the connecting terminal of the PC sound card is checked before connecting. If the Audio Out of PC sound card has only Speaker Out, reduce the PC volume. If the Audio Out of the PC sound card supports both Speaker Out and Line Out, convert to Line Out using the card jumper of the program (Refer to the Sound Card Manual).

<span id="page-11-0"></span>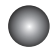

1

## **When Connecting to your PC**

First of all, see if the computer, product and the peripherals are turned off. Then, connect the signal input cable.

- $\bigwedge$  When connecting with the D-Sub signal input cable.
- When connecting with the HDMI-DVI signal input cable (not included). \* When HDMI PC is used, a compatiblity problem might occur. B.

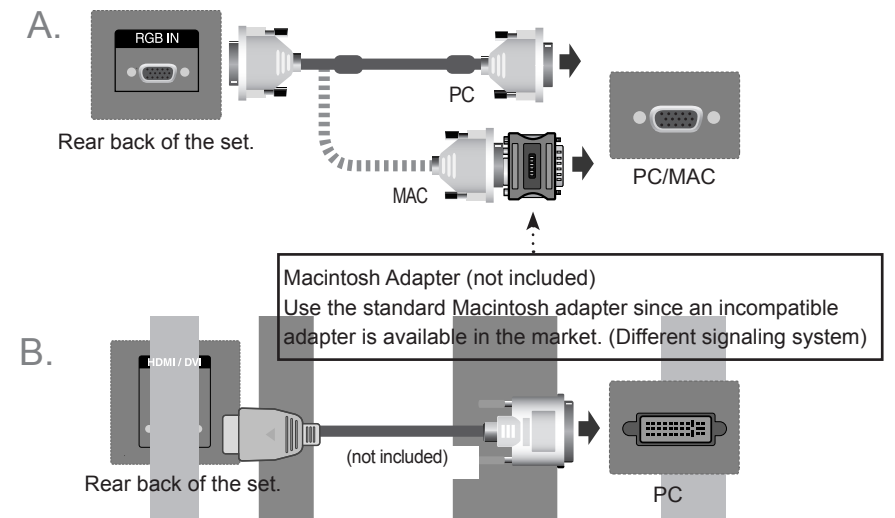

\* User must use shielded signal interface cables (D-sub 15 pin cable, HDMI-DVI cable) with ferrite cores to maintain standard compliance for the product.

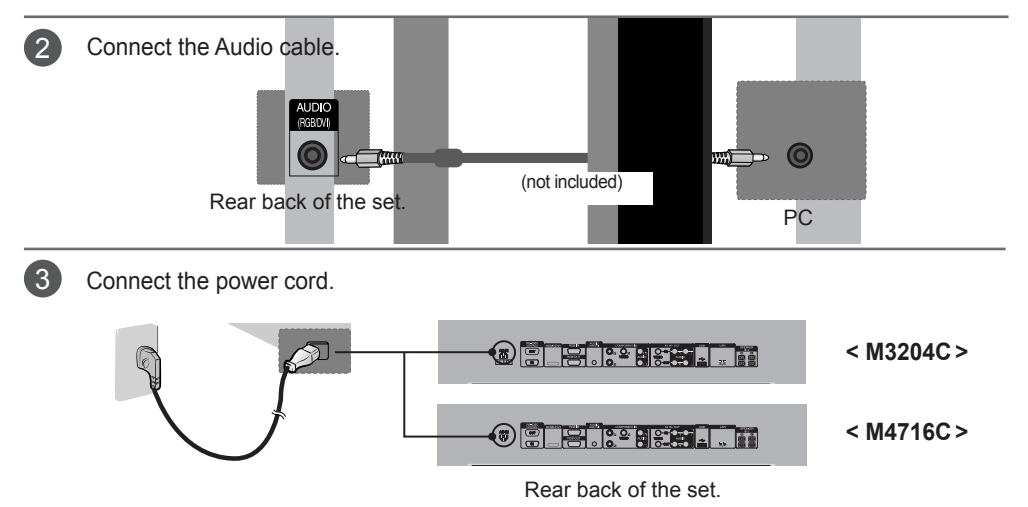

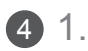

Turn on power by pressing the power button on the product.

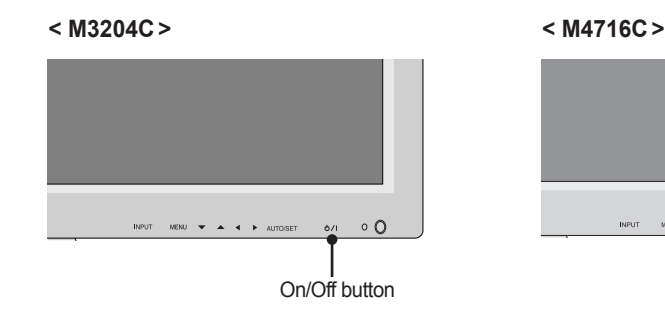

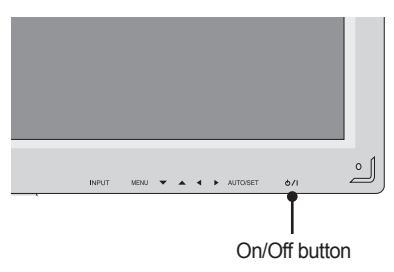

2. Turn on the PC.

5

Select an input signal.

Press the **INPUT** button on the remote control to select the input signal.

 $INPUT \rightarrow < > \rightarrow OK$ 

Or, press the **INPUT** button on the back of the product.

$$
\begin{pmatrix}\mathsf{INPUT} & \rightarrow \blacktriangle & \blacktriangleright \rightarrow \mathsf{AUTO/SET}\end{pmatrix}
$$

 $\mathsf{A}$ . When connecting with a D-Sub signal input cable. • Select **RGB** : 15-pin D-Sub analog signal.

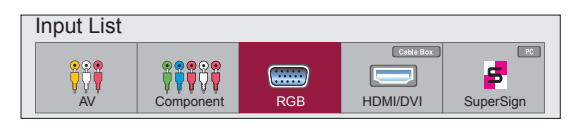

B. When connecting with a HDMI-DVI signal input cable and HDMI Signal Cable.<br>A Select HDMI/DVI : DVI Digital signal or HDMI Digital signal • Select **HDMI/DVI** : DVI Digital signal or HDMI Digital signal.

Input List  $T^*$ i<br>Vi 00001  $\left(\frac{1}{2}, \frac{1}{2}\right)$ AV | Component | RGB | HDMI/DVI | SuperSign

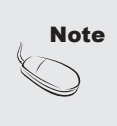

- How to connect to two computers. Connect the signal cables (HDMI-DVI and D-Sub) to each computer. Press the INPUT button on the remote control to select the computer to use.
- Directly connect to a grounded power outlet on the wall or a power bar with a ground wire.

<span id="page-13-0"></span>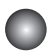

## **When using the LAN**

- 1 Connect the LAN cable as shown in the below figure.
- $\mathsf A$ . Connect PC to Monitor directly.  $\mathsf B$  Using a router(Switch)
- 

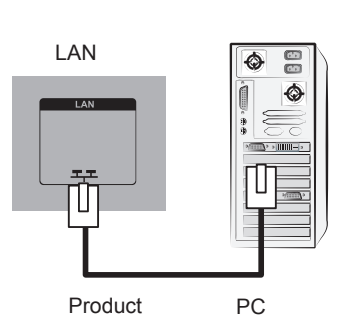

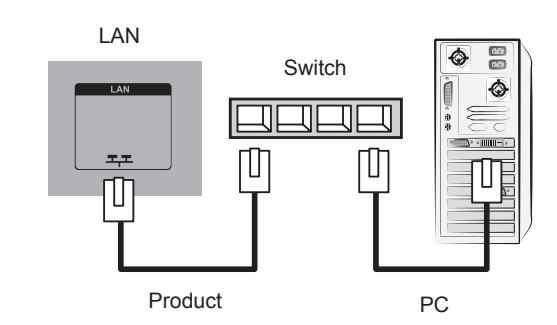

Using the Internet. C.

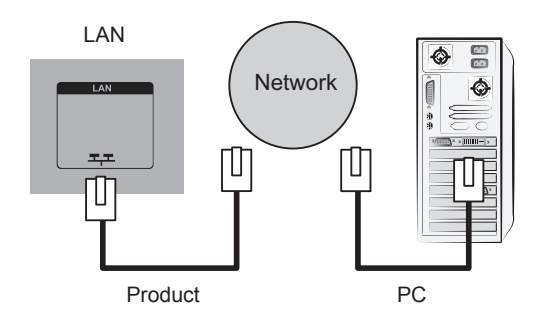

2 Connect the LAN cable and install the eZ-Net Manager program on the CD-ROM. For more information about the program, please refer to eZ-Net Guide in the enclosed CD-ROM.

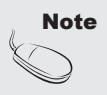

• Using LAN establishes communication between your PC and the monitor and enables to use the OSD menus on the PC as well as on the monitor.

## <span id="page-14-0"></span>**Daisy Chain Monitors**

### A. When using RGB input

To use different products connected to each other Connect one end of the signal input cable (15-pin D-Sub Signal Cable) to the RGB OUT connector of product 1 and connect the other end to the RGB IN connector of other products.

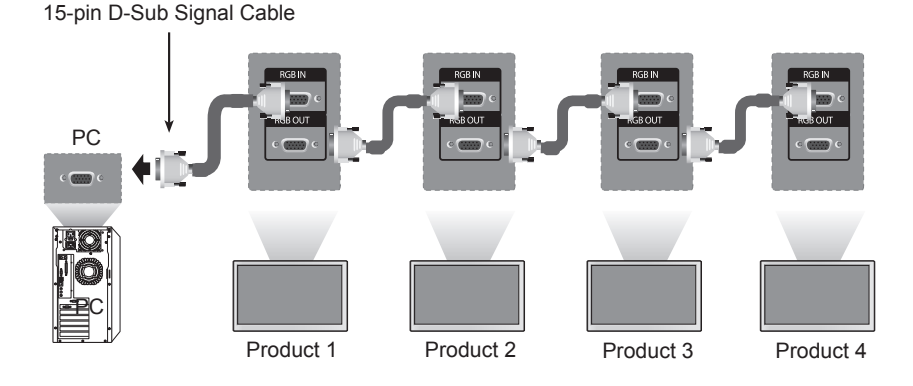

B. When using AV input

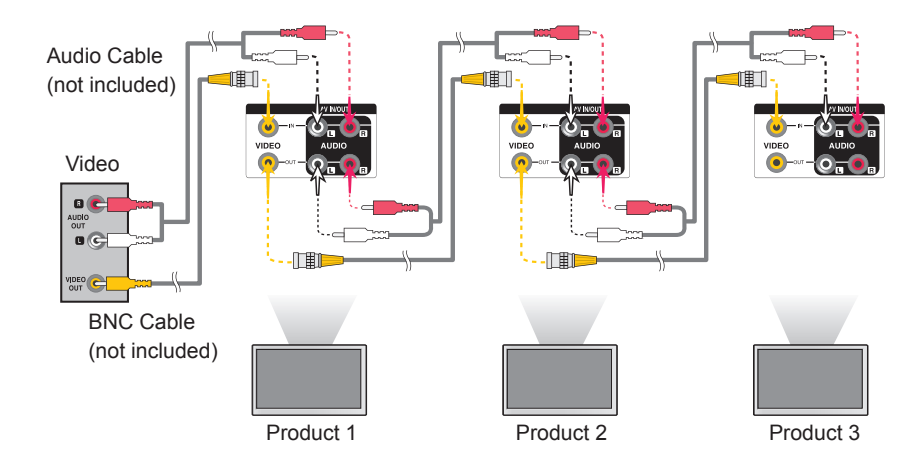

**Note** 

The number of monitors that can be connected to one output may vary depending on signal status and cable loss. If the signal status is good, and there is no cable loss, it is possible to connect up to 9 monitors. If you want to connect more than this number of monitors, it is recommended to use a distributor.

## <span id="page-15-0"></span>**VESA FDMI wall Mounting**

This product supports a VESA FDMI compliant mounting interface. These mounts are purchased separately and not available from LG. Refer to the instructions included with wall mount for more info.

### **< M3204C >**

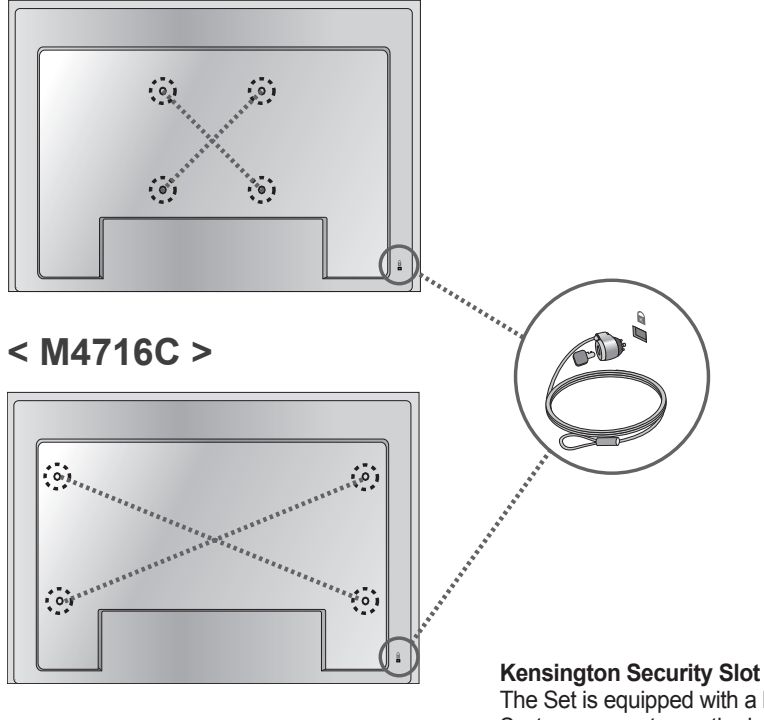

The Set is equipped with a kensington Security System connector on the back panel. The cable and lock are available separate and are not sold by LG. For more info, visit http://www.kensington. com, the internet home page of the Kensington company.

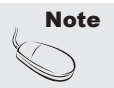

• There is a switch on the lower side of the back. You can set the switch to "On" before connecting a power cord to make it more convenient for use.

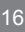

<span id="page-16-0"></span>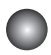

## **Cable Management**

- Only on some models.

### **< Only M4716C >**

Arrange the cables in the center as shown in the following picture. 1.

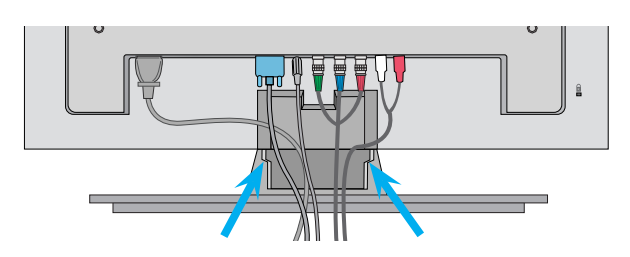

2. Fit the cable guide to the back to help manage the cables.

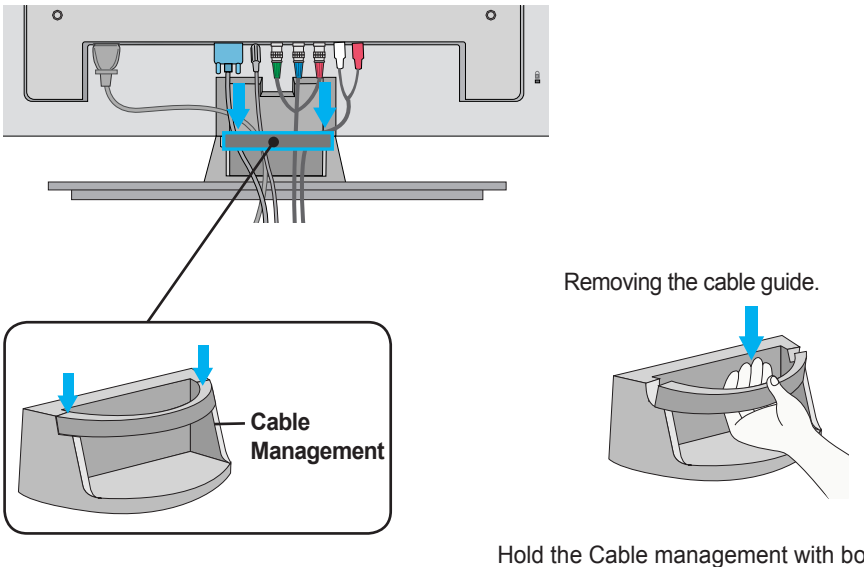

Hold the Cable management with both hands and pull it downward.

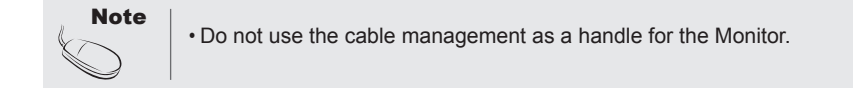

<span id="page-17-0"></span>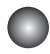

### **Video Input**

1) Connect the video cable as shown in the below figure and then connect the power cord. (See page 12).

When connecting with a BNC cable.

• Connect the input terminal with a proper color match.

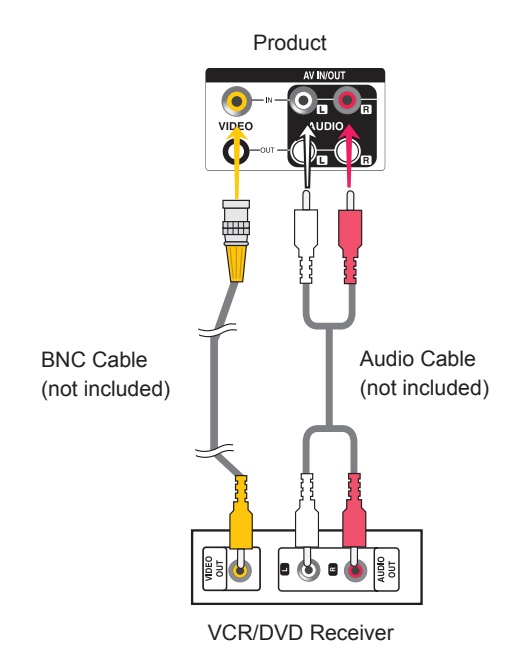

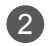

Select an input signal.

Press the **INPUT** button on the remote control to select the input signal.

18

 $INPUT \rightarrow < > \rightarrow OK$ 

Or, press the **INPUT** button on the back of the product.

**INPUT →◄ ► → AUTO/SET**

When connecting with an BNC cable. • Select **AV**.

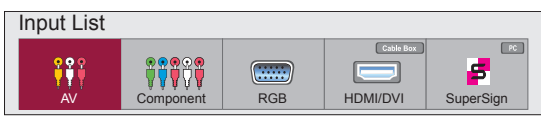

<span id="page-18-0"></span>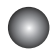

## **Component Input (480i/480p/576i/576p/720p/1080i/1080p)**

• 1080p is Only on M4716C model.

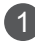

Connect the video/audio cable as shown in the below figure and then, connect the power cord (See page 12).

• Connect the input terminal with a proper color match.

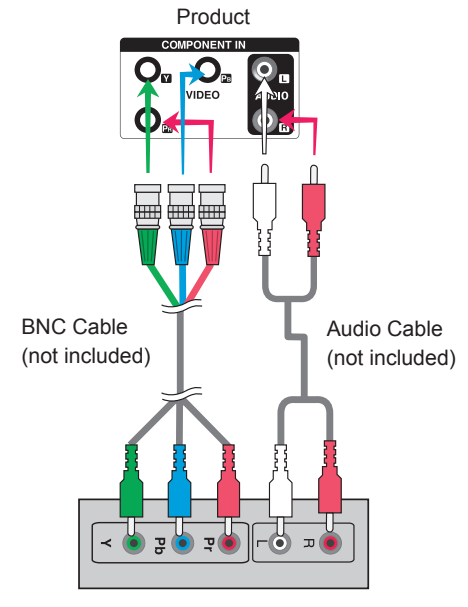

HDTV Receiver

### **Note**

- Some devices may require HDCP in order to display HD signals.

- Component doesn't support HDCP.

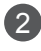

Select an input signal.

Press the **INPUT** button on the remote control to select the input signal.

19

 $INPUT \rightarrow < > \rightarrow OK$ 

Or, press the **INPUT** button on the back of the product.

**INPUT →◄ ► → AUTO/SET**

• Select **Component.**

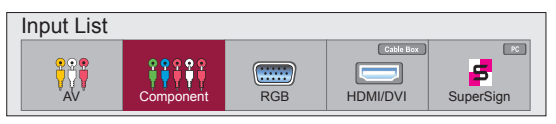

## <span id="page-19-0"></span>**HDMI Input (480p/576p/720p/1080i/1080p)**

HDMI Supports High Definition input and HDCP (High-bandwidth Digital Content Protection). Some devices require HDCP in order to display HD signals.

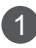

Connect the video/audio cable as shown in the below figure and then connect the power cord (See page 12).

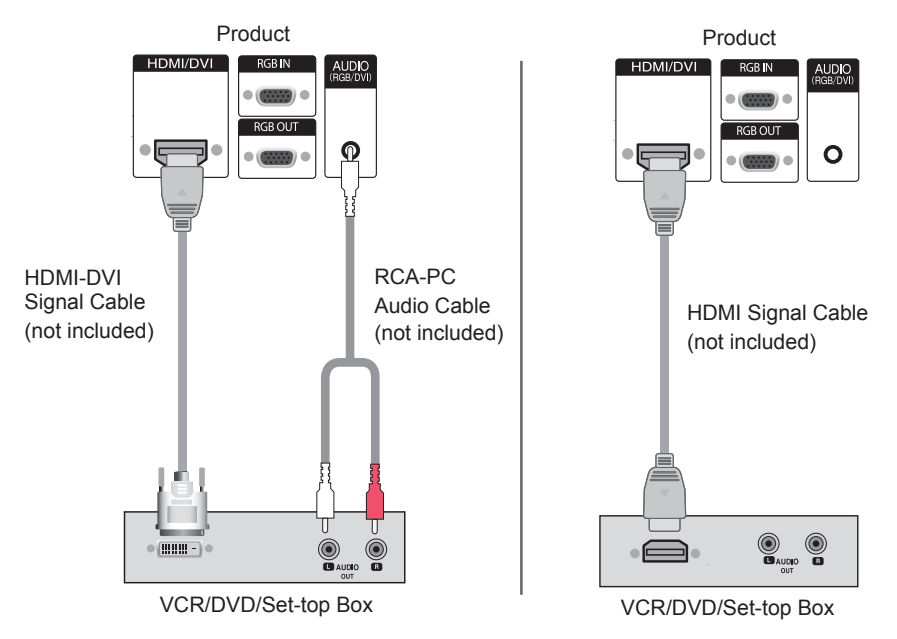

Note : Dolby Digital is not supported.

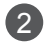

Select an input signal.

Press the **INPUT** button on the remote control to select the input signal.

20

 $INPUT \rightarrow < > \rightarrow OK$ 

Or, press the **INPUT** button on the back of the product.

```
INPUT →◄ ► → AUTO/SET
```
When connecting with a HDMI-DVI signal input cable. When connecting with a HDMI signal input cable.

• Select **HDMI/DVI**

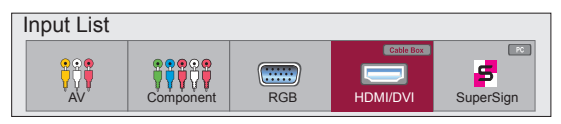

<span id="page-20-0"></span>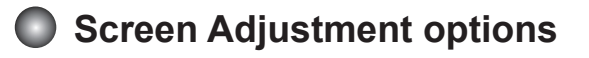

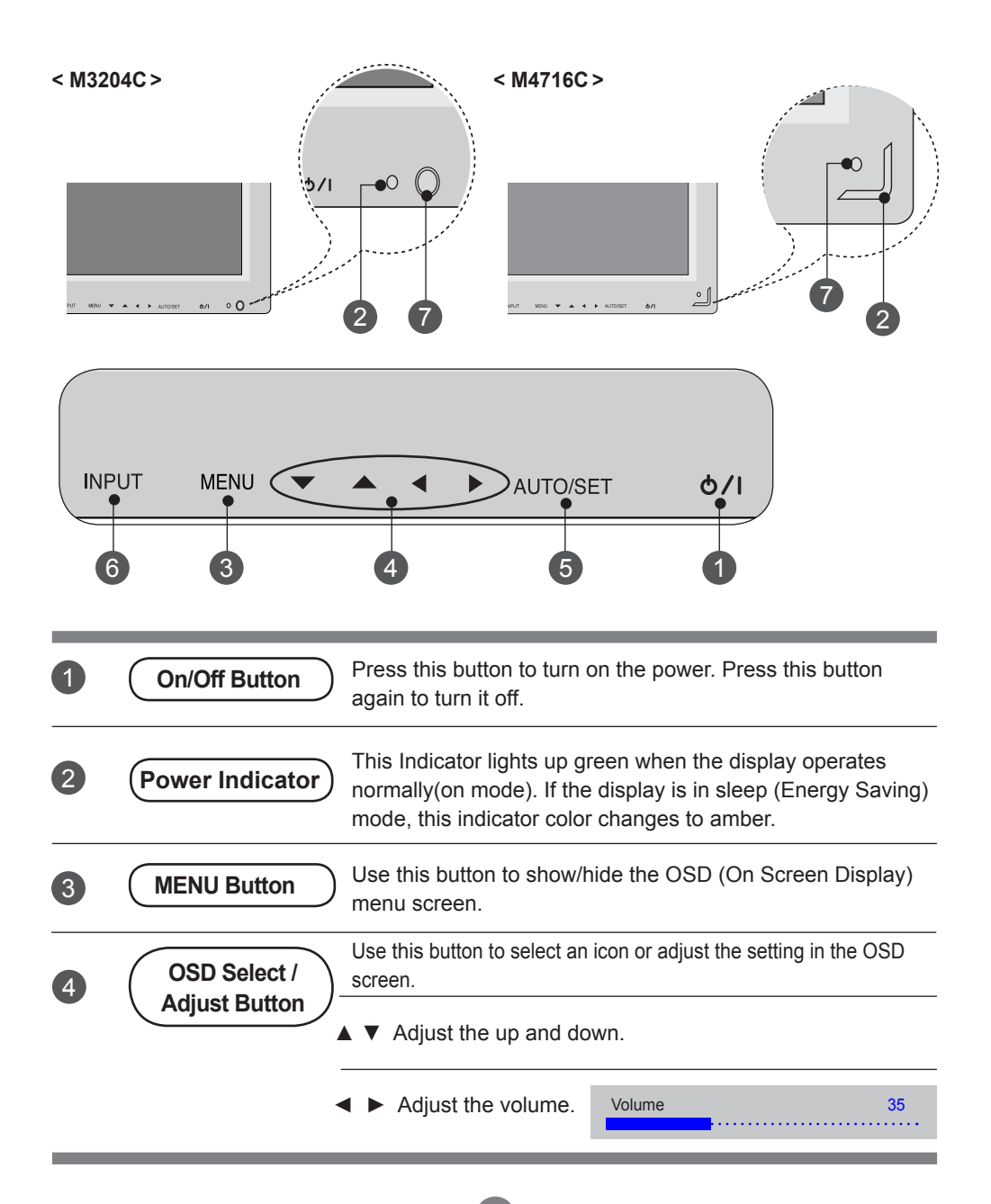

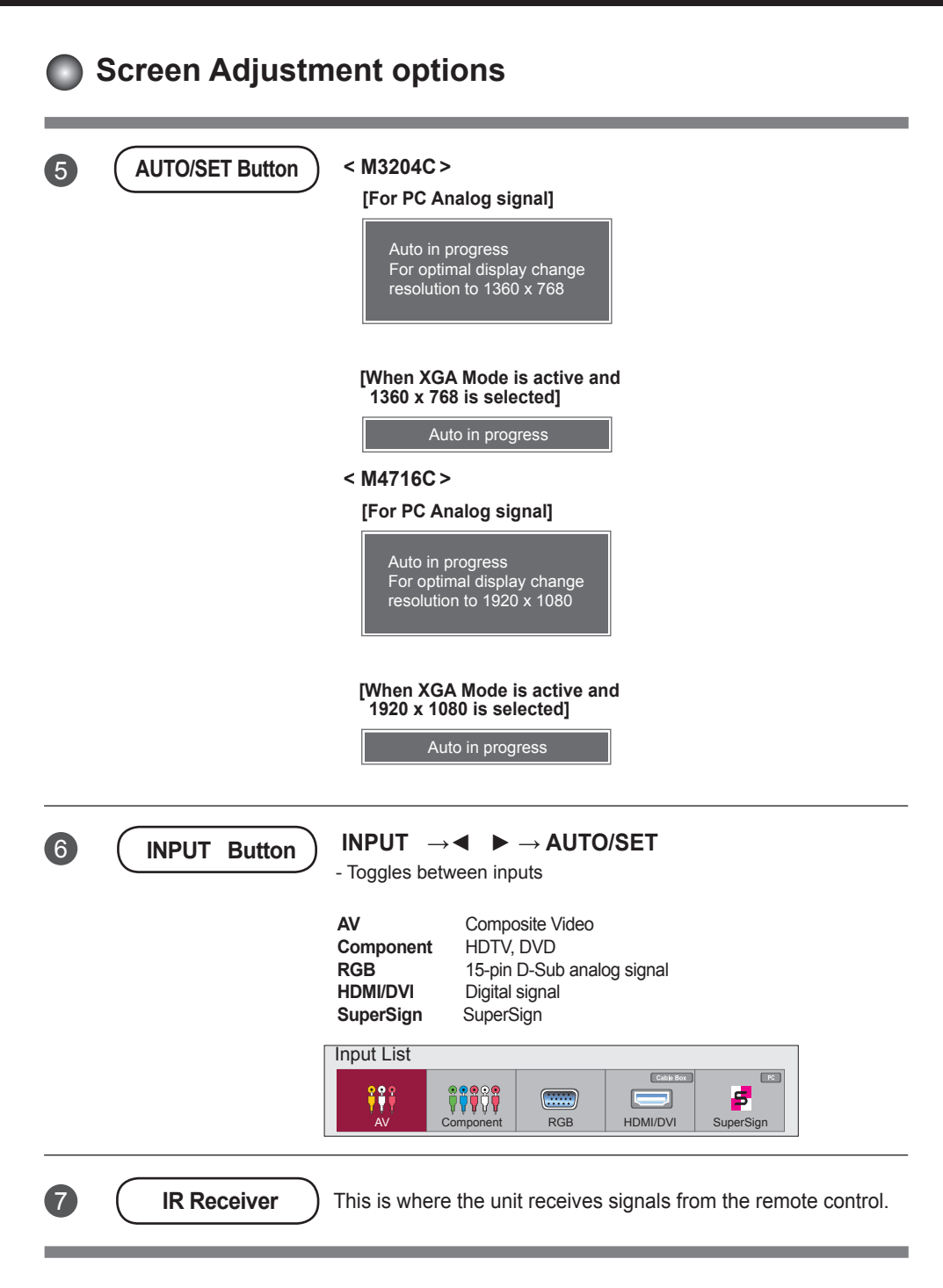

<span id="page-22-0"></span>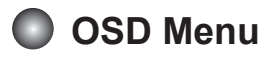

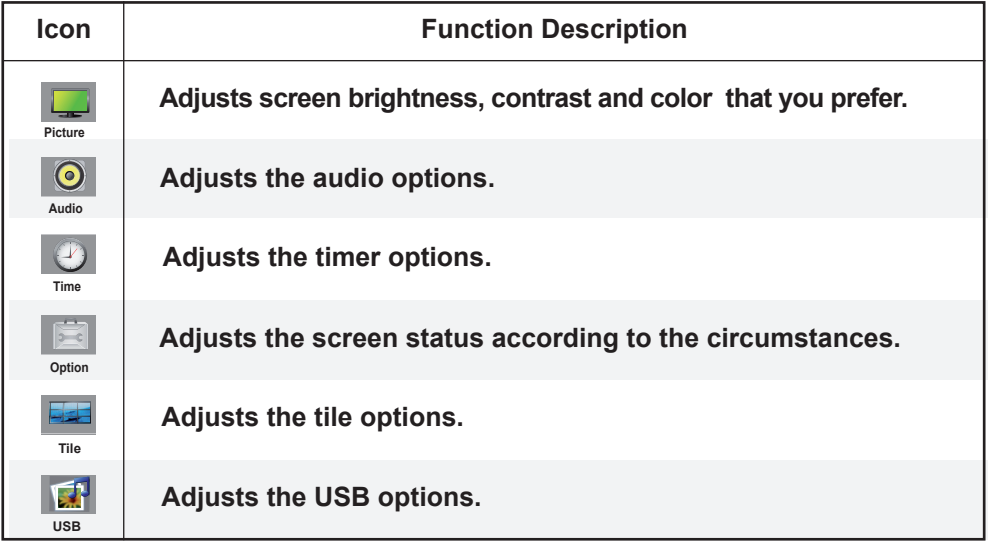

OSD(On Screen Display)

Note

• The OSD function enables you to adjust the screen status conveniently since it provides graphical presentation.

## <span id="page-23-0"></span>**How to adjust the OSD (On Screen Display) screen**

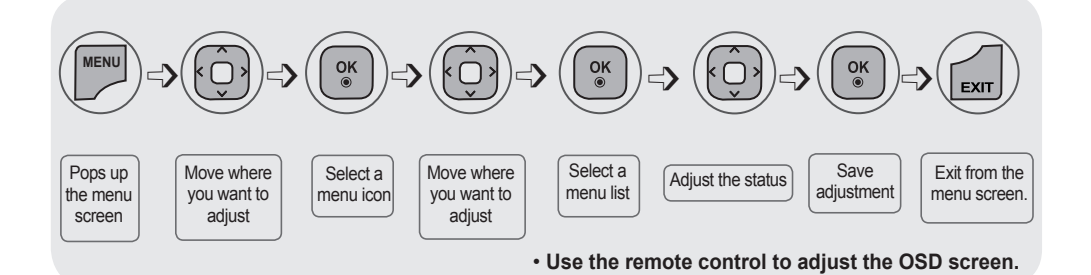

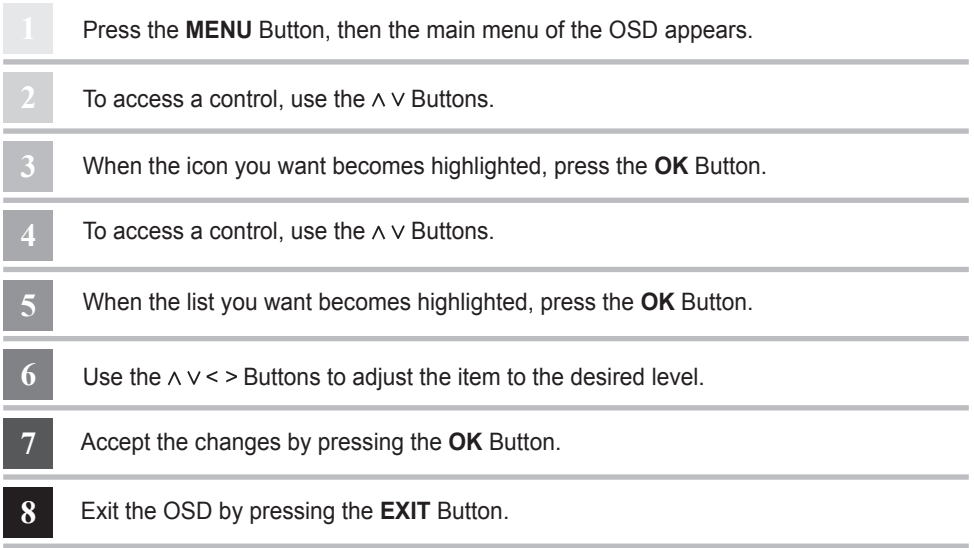

## **How to adjust the screen automatically**

Press the **AUTO/SET** button (**AUTO** button on a remote Control) in the PC analog signal. Then optimal screen settings will be selected that fit into the current mode. If adjustment is not satisfactory, you can adjust the screen manually.

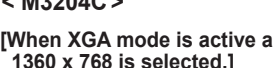

**< M3204C > < M4716C >**

24

**[When XGA mode is active and 1360 x 768 is selected.]**

Auto in progress **Auto in progress** 

```
[When XGA mode is active and 
1920 x 1080 is selected.]
```
<span id="page-24-0"></span>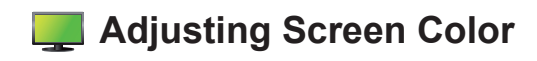

### **Aspect Ratio**

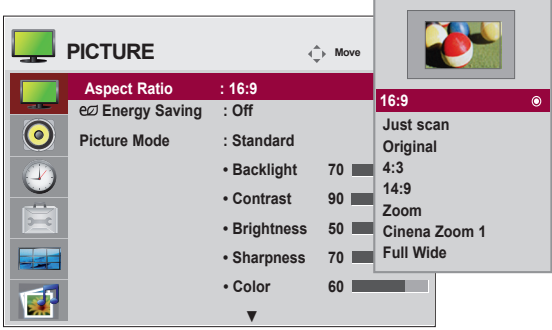

To select the image size of the screen.

**16:9 :** Widescreen mode.

- **Just Scan :** Allows you to enjoy the transmitted data fully without any images cut off.
- (\*This menu is activated only in 720p,1080p,1080i (HDMI/DVI-DTV, Component mode) **Original :** The aspect ratio is not adjusted from the original. It is set by the program being watched. **4:3 :** This picture format is 4:3 aspect ratio.
- **1:1 :** The aspect ratio is not adjusted from the original. Used in PC mode.
	- (Only HDMI/ DVI PC, RGB PC)
- **14:9 :** 14:9 programs are viewed normally in 14:9 with black bars added to the top and bottom. 4:3 programs are magnified on the top/bottom and left/right sides.
- **Zoom :** 4:3 programs are magnified until they fill the 16:9 screen. The top and bottom will be cut off.
- **Cinena Zoom 1 :** Choose Cinema Zoom when you wish the picture to be altered, both horizontally extended and vertically cropped. The picture adopting a compromise between alteration and screen coverage.
- **Full Wide :** When TV receives the wide screen signal,it will lead you to adjust the picture horizontally or vertically, in a linear proportion, to fill the entire screen fully.

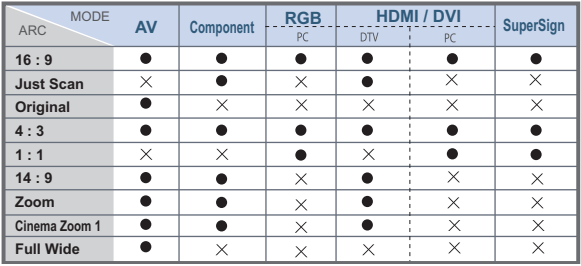

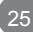

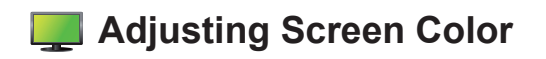

### **Energy Saving**

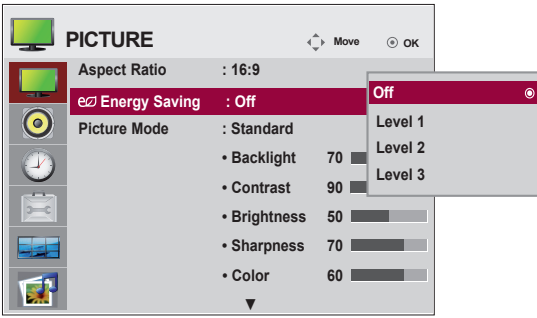

This screen brightness adjusting menu helps you save energy.

Level : Total 4 screen brightness levels are provided.

- **Off:** 100% light
- **Level 1:** 80% light
- **Level 2:** 60% light
- **Level 3:** 40% light

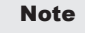

• If the '**Picture Mode**' is set to '**Cinema**', the '**Energy saving**' mode is disabled.

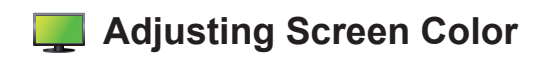

### **Picture Mode**

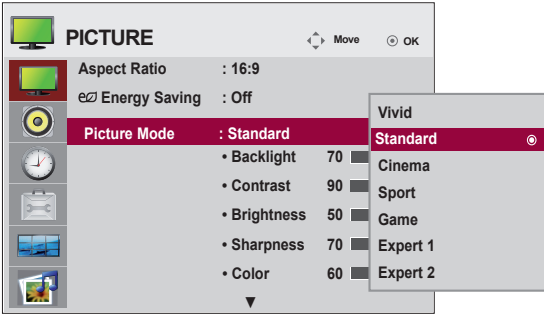

Toggles between screen presets.

**Standard :** The most general and natural screen display status.

**Vivid :** Select this option to display with a sharp image.

**Cinema :** Select this option to lower brightness by one level.

**Sport :** Select this option to display with a soft image.

**Game :** To enjoy dynamic image when playing a game.

**Expert1,2 :** Select this option to use the user-defined settings.

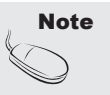

If the 'Picture Mode' setting in the Picture menu is set to Vivid, Standard, Cinema, Sport or Game the subsequent menus will be automatically set.

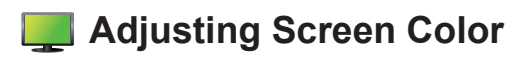

### **Picture Mode**

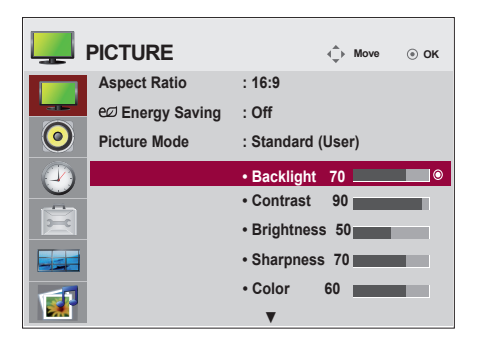

**Backlight :** To control the brightness of the screen,adjust the brightness of LCD panel. **Contrast :** Adjust the difference between the light and dark levels in the picture.

**Brightness :** To adjust the brightness of the screen.

**Sharpness :** To adjust the clearness of the screen.

 (This function can be used only under AV, Component and HDMI/DVI(DTV).) **Color :** To adjust the color to desired level.

 (This function can be used only under AV, Component and HDMI/DVI(DTV).) **Tint :** To adjust the tint to desired level.

(This function can be used only under AV, Component and HDMI/DVI(DTV).)

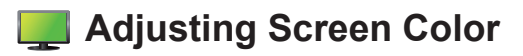

### **Advanced Control**

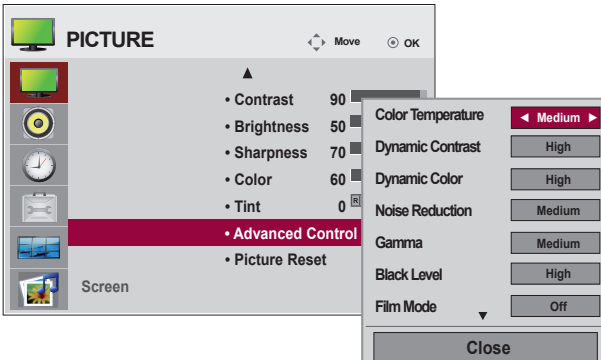

#### **Color Temperature :** Color Settings

 **Cool** : Slightly purplish white.

**Medium** : Slightly bluish white.

**Warm** : Slightly reddish white.

**Dynamic Contrast :** Optimizes the contrast automatically according to the brightness of the reflection.

(This function can be used only under AV, Component and HDMI/DVI(DTV).)

**Dynamic Color :** Adjusts the Color of the reflection automatically to reproduce natural colurs as close as possible. (This function can be used only under AV, Component and HDMI/DVI(DTV).)

**Noise Reduction :** Removing the noise up to the point where it does not damage the original picture. (This function can be used only under AV, Component and HDMI/DVI(DTV).)

**Gamma** : Set your own gamma value.

 On the monitor, high gamma values display whitish images and low gamma values display high contrast images.

- **Black Level** : (Function works in the following mode AV, Component, HDMI-DTV) adjusts the contrast and the brightness of the screen using the black level of the screen.
	- **Low :** The reflection of the screen gets darker.

 **High :** The reflection of the screen gets brighter.

- **Film Mode** : (Function works in the following mode AV, Component 480i/576i/1080i, HDMI/DTV 480i/576i/1080i) When you watch a movie, this function adjusts the set to the best picture appearance.
- **White Balance :** This is the function to adjust the overall colour of the screen to the feeling you want. ( Function works in the following mode - Expert 1, Expert 2 Picture mode)
- **Color Management System :** As the tool used by the experts to make adjustments by using the test patterns, this does not affect other colours but can be used to selectively adjust the 6 colour areas (Red/Green/Blue/Cyan/ Magenta/Yellow). Colour difference may not be distinctive even when you make the adjustments for the general video.(Function works in the following mode - Expert 1, Expert 2 Picture mode)

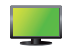

### **Adjusting Screen Color**

### **Picture Reset**

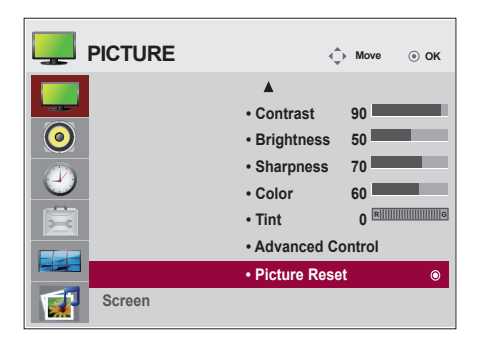

### **Screen**

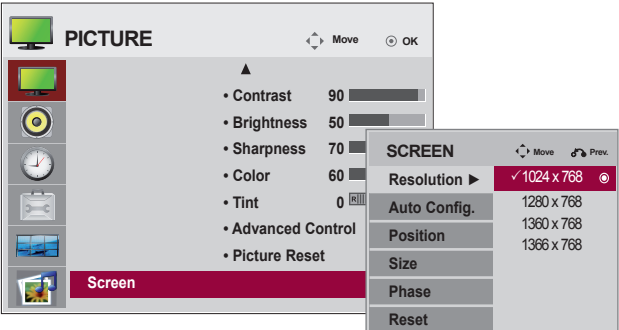

Adjust the screen video.

- **Resolution :** To view a normal picture, match the resolution of RGB mode and selection of PC mode. This function works in the following mode: RGB[PC] mode.
- **Auto Config.** (RGB PC input only) : This button is for the automatic adjustment of the screen position, clock and phase. This function is available for analog signals only.

**Position :** Moving the screen position.

**Size :** Adjust the size of the screen.

- **Phase :** To adjust the focus of the display. This item allows you to remove any horizontal noise and clear or sharpen the image of characters. This function is available for analog signals only.
- **Reset :** Return Manual config**.** to the default factory settings.

Return Picture Mode to the default factory settings.

<span id="page-30-0"></span>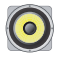

## **Adjusting the audio function**

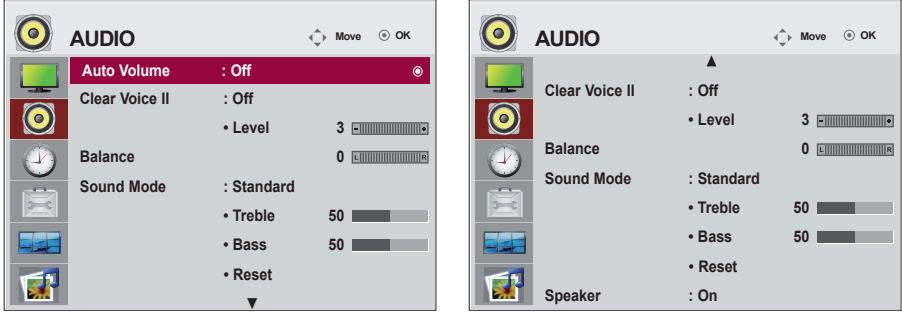

#### **Auto Volume**

To adjust uneven sound volumes across all channels or signals automatically to the most appropriate level. To use this feature, select On.

#### **Clear Voice II**

By differentiating the human sound range from others,it helps users listen to human voices better.

#### **Balance**

Use this function to balance sound from the left and right speakers.

#### **Sound Mode**

The best sound tone quality will be selected automatically depending on the video type that you're currently watching.

 **Standard :** The most commanding and natural audio. **Music :** Select this option to enjoy the original sound when listening to the music.  **Cinema :** Select this option to enjoy sublime sound.  **Sport :** Select this option to watch sports broadcasting.  **Game :** To enjoy dynamic sound when playing a game.

#### **Speaker**

You can adjust internal speaker status.

If you want to use your external hi-fi stereo system, turn off the internal speakers of the set.

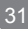

<span id="page-31-0"></span>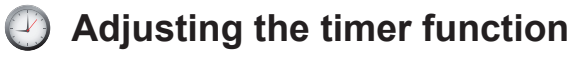

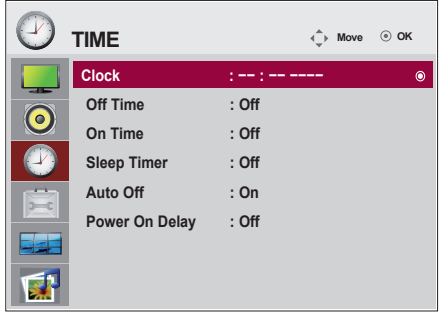

#### **Clock**

- If the current time is incorrect, reset the clock manually.
- 1) Press the **MENU** button and then use  $\wedge \vee \leq \circ$  button to select the Time menu, input OK button to enter.
- 2) Press the  $>$  button and then use  $\wedge \vee$  button to select clock menu.
- 3) Press the  $>$  button and then use  $\leq$   $>$  button to select date
- 4) Press the  $\wedge \vee$  button and then use < > button to set the hour(00h to 23h).
- 5) Press the  $\wedge \vee$  button and then use < > button to set the minutes(00 min to 59 min).

#### **On/Off time**

- The off time automatically switches the set to standby at the pre-set time.
- 1) Press the **MENU** button and then use  $\wedge \vee \vee \vee$  button to select the Time menu, input OK button to enter.
- 2) Press the  $>$  button and then use  $\wedge \vee$  button to select On/Off Timer.
- $3)$  Press the > button and then use < > button to select date
- 4) Press the  $\wedge \vee$  button and then use < > button to set the hour(00h to 23h).
- 5) Press the  $\wedge$  v button and then use < > button to set the minutes(00 min to 59 min).
- 6) Press the  $\wedge \vee$  button ,According to the personal needs, choose to add button.

#### **Sleep timer**

The power is automatically turned off when the time set by a user is passed.

- 1) Press the **MENU** button and then use  $\wedge \vee \vee \vee$  button to select the Time menu, input OK button to enter
- 2) Press the  $>$  button and then use  $\wedge \vee$  button to select Sleep timer menu.

3) Press the  $\wedge \vee$  button and then use < > button to select the minutes(Off to 240 min).

#### **Auto off**

If Auto off is active and there is no input signal, the set switches to off mode automatically after 10 minutes.

- 1) Press the **MENU** button and then use  $\wedge \vee$  <  $>$  button to select the Timer menu, input OK button to enter.
- 2) Press the > button and then use  $\wedge \vee$  button to select the Auto off menu.
- 3) Press the > button and then use  $\wedge \vee$  button to select On or Off.

#### **Power on delay**

When connecting multiple monitors and turning the power on, the monitors are turned on individually to prevent overload.

- In the event of power interruption (disconnection or power failure), the clock must be reset. • Once the on or off time is set, these functions operate daily at the preset time. The scheduled power-off function works properly only when the device time is set correctly. When the scheduled power-on and power-off times are the same, the power-off time has priority over the power-on time if the set is turned on, and vice versa if the set is turned off. Note
	- When On time is operated, input screen is turned on as it was turned off.

<span id="page-32-0"></span>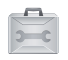

## **Selecting the options**

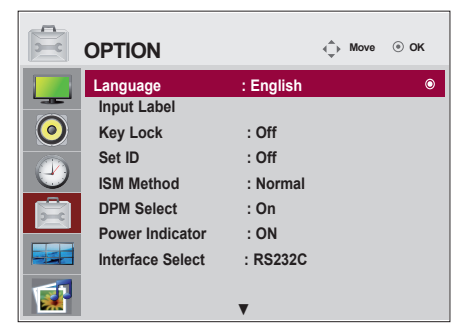

### **Language**

To choose the language in which the control names are displayed.

### **Input Label**

Selects a label for each input source. For example, when connecting to PC in RGB mode,

\* Select "PC" for the connecting device field. Otherwise, the screen may not display properly.

### **Key Lock**

Use the  $\wedge \vee$  buttons to select **On** or **Off**. The monitor can be set up so that it can only be used with the remote control. This feature can prevent unauthorized viewing.

In order to lock the OSD screen adjustment, set the **Key Lock** tab to the '**On**' position. In order to unlock it, do the following :

Push the **MENU** button on the remote control and set **Key Lock** to the '**Off**' position.

### **Set ID**

You can assign a unique **Set ID** NO (name assignment) to each product when several products are connected for display. Specify the number (1 to 99) using the  $\le$  > button and exit. Use the assigned **Set ID** to individually control each product using the Product Control Program.

### **ISM Method**

Leaving a fixed image on the screen for a long time may cause damage to the screen and cause image burn-in. To use the product for a long period of time, use a screen saver on the PC or utilize the residual image prevention function on the product, and when the product is not used, turn off the power. Burn-in and related problems are not covered by the warranty on this product.

 **Normal :** Leave on normal if you don't foresee image burn in being a problem.

- **Orbiter :** May help prevent ghost images. However, it is best not to allow any fixed image to remain on the screen. To avoid a permanent image on the screen, the screen will move every 2 minutes.
- **Inversion :** This function inverts the panel color of the screen. The panel color is automatically inverted every 30 minutes.
- **White wash :** White wash fills the screen with solid white. This helps removes permanent images burned into the screen. A permanent image may be impossible to clear entirely with white wash.

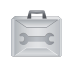

## **Selecting the options**

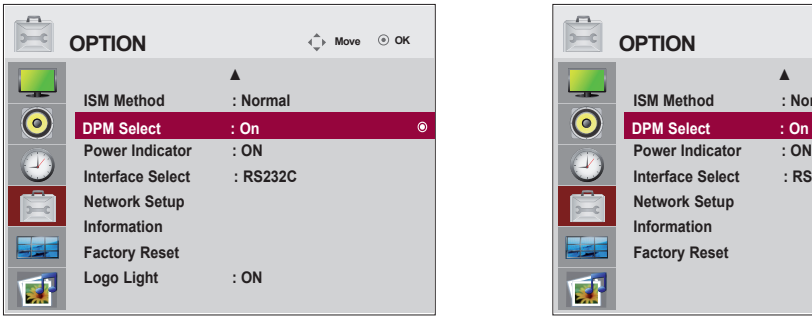

### **< M3204C > < M4716C >**

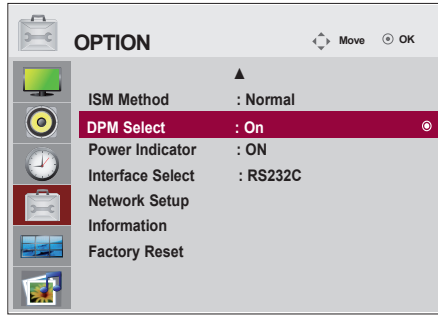

### **DPM Select**

A user can choose to turn the power saving mode on / off.

### **Power Indicator**

Use this function to set the power indicator on the front side of the product to On or Off. If you set Off, i will go Off. If you set On at any time, the power indicator will automatically be turned on.

### **Interface Select**

Sets up network connections.

- Network : LAN Enables communication via Ethernet.
- RS-232C : Enables communication via Serial.

### **Network Setup**

- DHCP : Allocates and sets up IP automatically.
- Manual : Sets up IP address, Gateway, Subnet Mask, Primary DNS and Secondary DNS. The setup process is complete when you select Execute, and **"IP Setup Completed"** is displayed at the bottom of the screen. While "**Wait for IP Setup"** is displayed, you cannot use the local keys and remote control. **"Wait for IP Setup"** is displayed for up to 40 seconds.

\*If Interface select is set to RS232C.DHCP and Manual are disabled.

### **Information**

You can find informations about Serial No, F/W version, IP Address and MAC Address. **Factory Reset** 

Select this option to return to the default factory settings.

### **Logo Light** (Only M3204C)

Use this function to reset the Logo Display Lamp On the front side of the product to On or Off. If you set On, the lamp will automatically be turned on.

\* The function may be disabled depending of the product. See the table below.

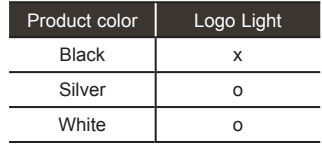

<span id="page-34-0"></span>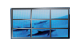

### **Adjusts the tile options.**

### **Tile Mode**

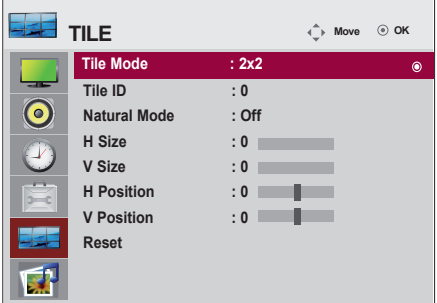

- Must be displayed with various other products.
- Must be in a function that can be connected to RS-232C or RGB Out.
- It is used to enlarge the screen and also used with several products to view screen.

Tile mode and choose Tile alignment and set the ID of the current product to set location. Only after pressing the SET button the adjustments made to the settings will be saved.

- $-$  Tile mode : column x row ( c = 1, 2, 3, 4, 5 r = 1, 2, 3, 4, 5)
- 5 x 5 available.
- Configuration of an integration screen is also available as well as configuration of One by one Display.

35

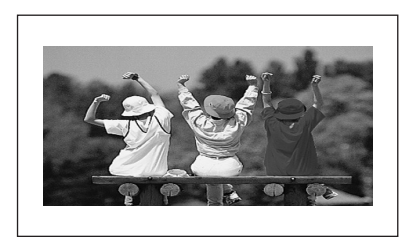

- **Tile mode (product 1 ~ 4) : c(2) x r(2)** 

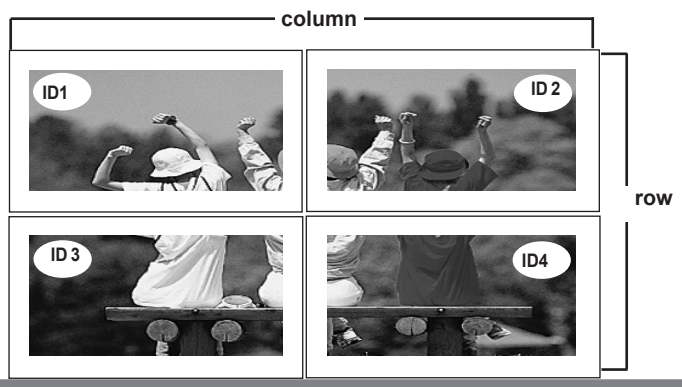

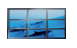

### **Adjusts the tile options.**

- **Tile mode (product 1 ~ 9) : c(3) x r(3)**

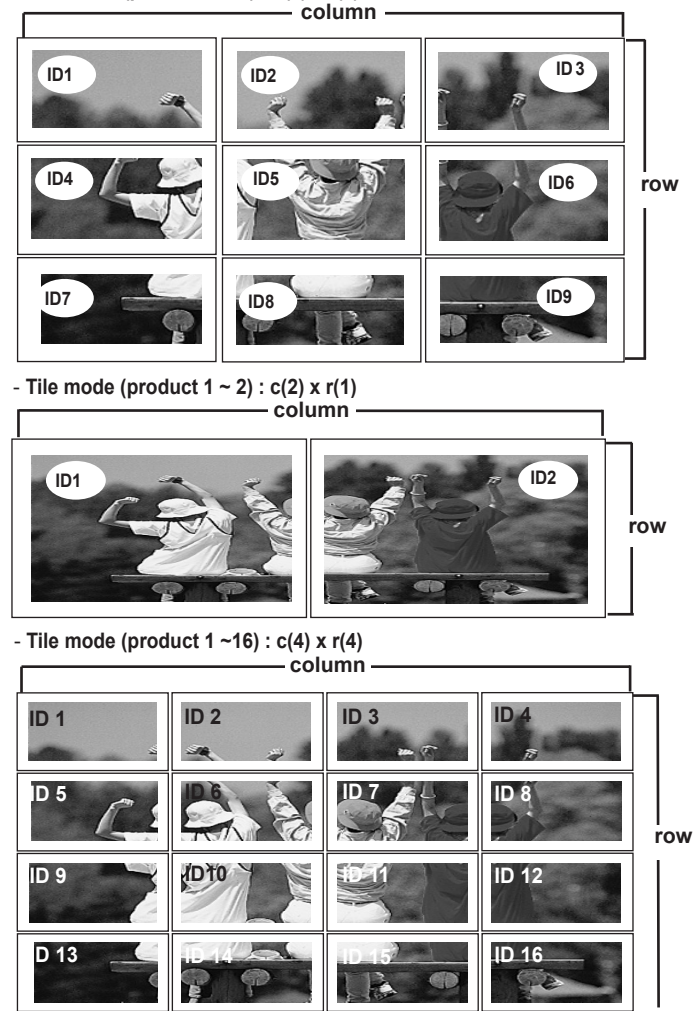

**Tile ID :** Select the location of the Tile by setting an ID.

**Natural :** The image is omitted by the distance between the screens to be naturally shown. **H-Size :** Adjust the horizontal size of the screen taking into account the size of the bezel.

**V-Size :** Adjust the vertical size of the screen taking into account the size of the bezel.

**H-Position :** Moving the screen position horizontally.

**V-Position :** Moving the screen position vertically.

**Reset :** Function to initialize and release Tile.

All Tile setting are released when selecting Tile recall and the screen returns to Full screen.
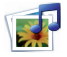

### **Adjusts the USB options.**

#### **When connecting the USB device**

When you connect a USB device, this pop up menu is displayed, automatically.

"POP UP MENU" will not be displayed while the OSD including Menu, EPG or Schedule list is activated.

When the Pop Up menu appears, you can select Music List, Photo List or Movie List in the MY MEDIA menu.

In USB device, you can not add a new folder or delete the existing folder.

Connect the USB device to the **USB** jack on the product. 1.

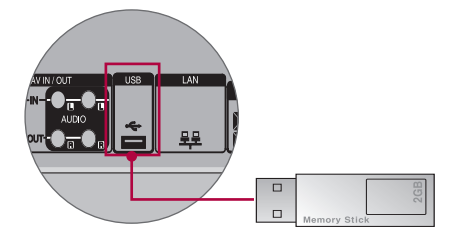

Select **PHOTO LIST**, **MUSIC LIST** or **MOVIE LIST**. 2.

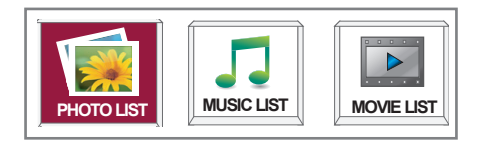

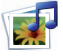

### **Adjusts the USB options.**

#### **Precautions when using the USB device**

- Only a USB storage device is recognizable.
- If the USB storage device is connected through a USB hub, the device is not recognizable.
- A USB storage device using an automatic recognition programme may not be recognized.
- A USB storage device which uses its own driver may not be recognized.
- The recognition speed of a USB storage device may depend on each device.
- Please do not turn off the TV or unplug the USB device when the connected USB storage device is working. When such device is suddenly separated or unplugged, the stored files or the USB storage device may be damaged.
- Please do not connect the USB storage device which was artificially maneuvered on the PC. The device may cause the product to malfunction or fail to be played. Never forget to use only a USB storage device which has normal music files or image files.
- Please use only a USB storage device which was formatted as a FAT16, FAT32, NTFS file system provided with the Windows operating system. In case of a storage device formatted as a different utility programme which is not supported by Windows, it may not be recognized. Data in a USB storage device cannot be deleted in the NTFS file system.
- Please connect power to a USB storage device which requires an external power supply. If not, the device may not be recognized.
- Please connect a USB storage device with cable is offered by USB maker. If connected with cable is not offered by USB maker or an excessively long cable, the device may not be recognized.
- Some USB storage devices may not be supported or operated smoothly.
- Maximum of 999 files and folders can be recognized.
- Data in a USB storage device cannot be aligned. Up to 128 English characters can be recognized as a file name.
- Please back up the important file because a data of USB device may be damaged. Data management is consumer's responsibility and in consequence the manufactures does not cover the product bearing data damage.
- If the USB is connected in Standby Mode, specific hard disk will automatically be loaded when the TV is turned on.
- The recommended capacity is 1TB or less for a USB external hard disk and 32GB or less for USB memory.
- Any device with more than the recommended capacity may not work properly.
- If a USB external hard disk with a "Power Saving" function does not work, turn the hard disk off and on again to make it work properly.
- Names and subtitles of some language files may not display properly.(Korean, Chinese, Japanese)
- When using Korean, Japanese or Chinese subtitles or file names, it is recommended to set the language to the corresponding one.

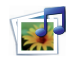

**Adjusts the USB options.**

#### **Photo List**

You can view photo files on USB storage device.

The On Screen Display may be different from your product. Images are an example to assist with the product operation.

PHOTO(\*.JPEG) supporting file Baseline: 15360 x 8640 Progressive : 1024 x 768 • You can play JPEG files only.

• Non-supported files are displayed in the form of bitmap.

#### **Screen Components**

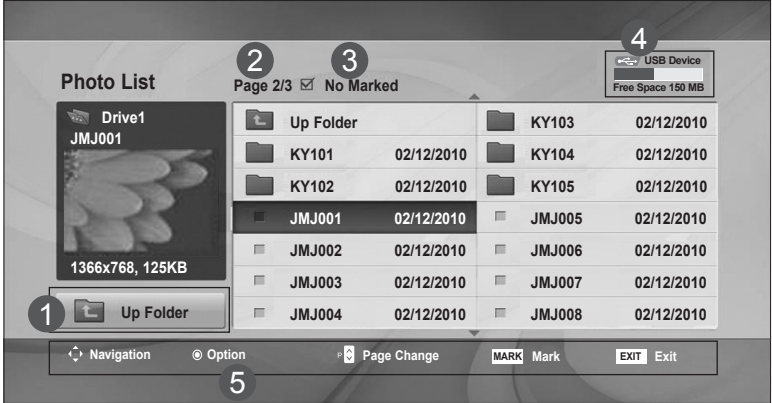

- Moves to upper level folder 1
- Current page / Total pages 2
- Total number of marked photos 3
- Usable USB memory 4
- Corresponding buttons on the remote control 5

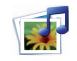

### **Adjusts the USB options.**

#### **Photo Selection and PopUp Menu**

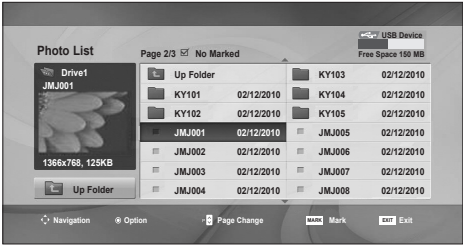

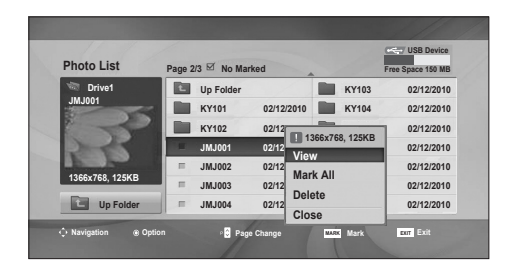

 $\overline{\mathbb{G}}$ 

**View** : Display the selected item. **Mark All** : Mark all photos on the screen. **Unmark All : Deselect all marked photos. Delete** : Delete the selected photo item. **Close** : Close the pop-up menu.

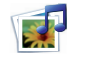

### **Adjusts the USB options.**

#### **How to view photo**

Detailed operations are available on full-sized photo view screen.

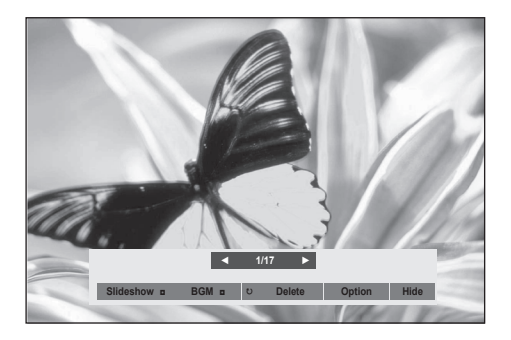

The aspect ratio of a photo may change the size of the photo displayed on the screen in full size. Press the **EXIT** button to move to the previous menu screen.

#### ► **Slideshow**

When no picture is selected, all photos in the current folder are displayed during slide show. If some photos are selected, those photos are displayed in a slide show.

• Set the time interval of the slide show in **Option**.

#### ► **BGM (Background Music)**

- Listen to music while viewing photos in full size.
- Set the Music Folder for **BGM** in Options before using this function.
- ► ꘤ **(Rotate)**
- Rotate photos. Rotates the photo 90°, 180°, 270°, 360° clockwise.

#### ► **Delete**

Delete photos.

#### ► **Option**

#### Set values for **Sl ide Speed** and **Music Folder** for **BGM**.

- Use  $\land \lor \leq$  > button and OK button to set values. Press OK to save the settings.
- You cannot change **Music Folder** while **BGM** is **playing.**

#### ► **Hide**

Hide the menu on the full-sized screen. To see the menu again on the full-sized screen, press **OK** button to display.

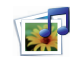

**Adjusts the USB options.**

#### **Music List**

You can play music files on USB storage device.

Purchased music files(\*.MP3) may contain copyright restrictions. Playback of these files may not be supported by this model. Music file on your USB device can be played by this unit. The On Screen Display may be different from your TV. Images are an example to assist with the TV operation.

MUSIC (\*.MP3) supporting file Bit rate 32 to 320kbps • Sampling rate MPEG1 layer 3: 32 kHz, 44.1 kHz, 48 kHz.

#### **Screen Components**

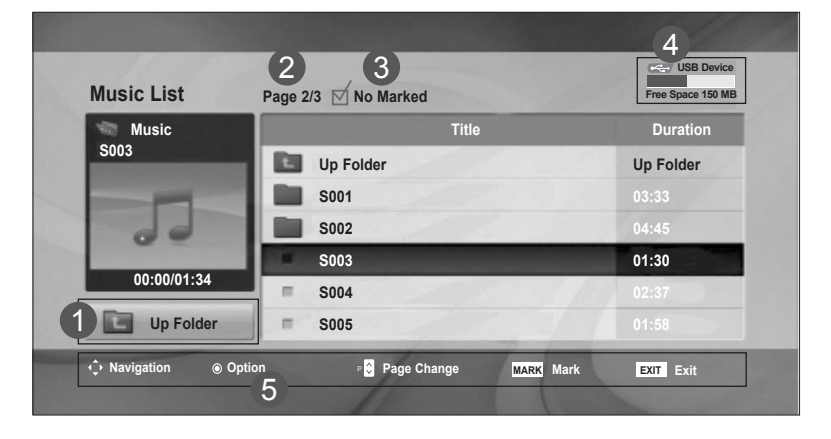

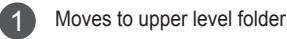

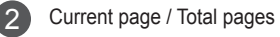

Total number of marked music title 3

Usable USB memory 4

5

Corresponding buttons on the remote control

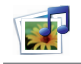

### **Adjusts the USB options.**

#### **Music Selection and PopUp Menu**

As shown, up to 6 music titles are listed per page.

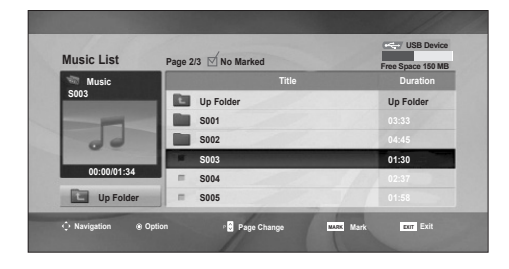

➩

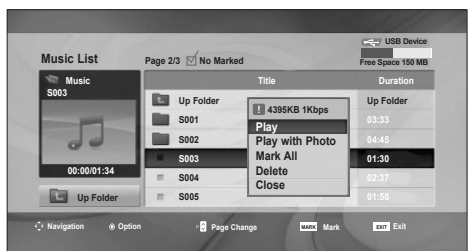

**Play (During stop)** : Play the selected music titles.

One playback of a piece of music finishes, the next selected one will be played. When there are no selected music titles to play, the next one in the current folder will be played. If you go to a different folder and press the OK button, the current music in playback will stop.

**Play Marked**: Play the selected music titles. Once a music finishes playing, the next selected one will be played automatically.

**Stop Play** (During playback): Stop the playing music titles.

**Play with Photo**: Start playing the selected music titles and then move to the Photo List.

**Mark All** : Mark all music titles in the folder. **Unmark All :** Deselect all marked music titles.

**Delete** : Delete the selected music titles. **Close** : Close the pop-up menu.

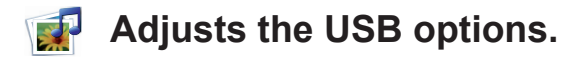

If you don't press any button for a while during the playing, the play information box (as shown in the below) will float as a screen saver.

#### The **'Screen Saver'**?

 Screen saver is to prevent screen pixel damage due to an fixed image remaining on the screen for a extended period of time.

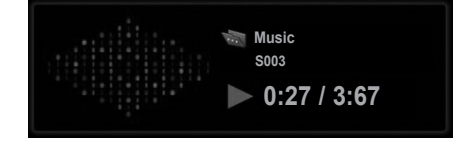

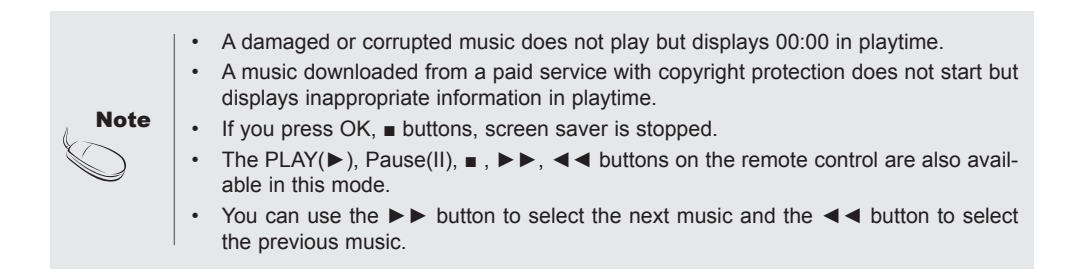

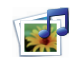

**Adjusts the USB options.**

#### **Movie List**

The movie list is activated once USB is detected. It is used when playing movie files on TV. Displays the movies in the USB folder and supports Play. Allows playback of all movies in the folder and user desired files. Video editing is not supported but files can be deleted. It is a movie list that displays folder information and DivX file. Supports up to four drives. MOVIE(\*.avi/\*.DivX) supporting file Video format : MPEG1, MPEG2, MPEG4(Doesn't support Microsoft MPEG 4-V2, V3), DivX 3.xx, DivX 4.xx, DivX 5.xx, DivX VOD(DRM), XviD, DivX 6.xx(Playback) Audio format : Mpeg, Mp3, PCM, Dolby Digital Sampling frequency : within 32k to 48 khz

Bit rate : 32k to 320 kbps

Subtitle format : \*.smi/ \*.srt/ \*.sub(MicroDVD, SubViewer 2.0)/ \*.ass/ \*.ssa/\*.txt(DVD Subtitle System) • DivX may not be played depending on its types or recording methods.

• If the video and audio structure of recorded file is not interleaved, either video or audio is outputted.

• Maximum FPS (Frame Per Second) can be reached only at SD level. FPS is 25 FPS (720\*576) or 30

FPS (720\*480) depending on Resolution.

• Max bitrate of playable DivX is 4Mbps.

- Files more than 25 FPS or 30 FPS or higher may not be played properly.
- A DivX movie file and its subtitle file must be located in the same folder.
- A video file name and its subtitle file name must be identical for it to be displayed.
- Playing a video via a USB connection that doesn't support high speed may not work properly.

• USB storage devices below USB 2.0 are supported as well. But they may not work properly in the movie list.

• Files encoded with GMC(Global Motion Compensation) may not be played.

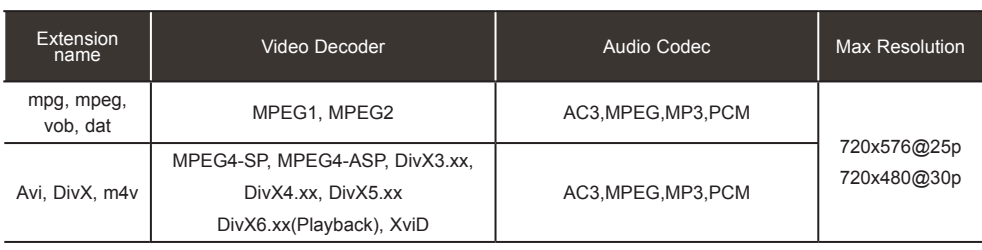

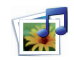

**Adjusts the USB options.**

#### **Screen Components**

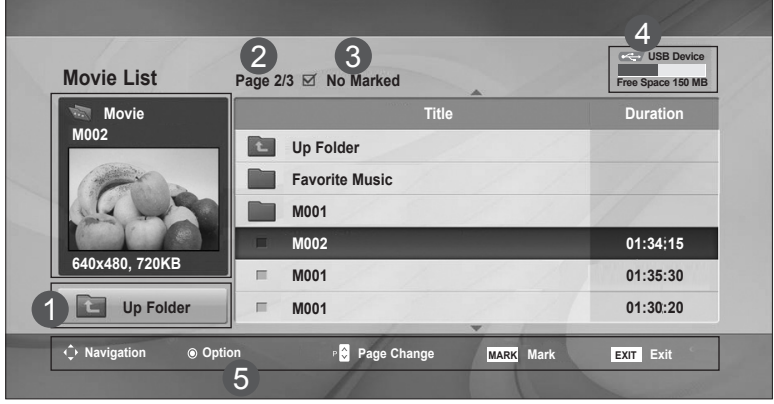

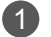

2

Moves to upper level folder

Current page / Total pages

Total number of marked movie title 3

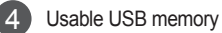

Corresponding buttons on the remote control 5

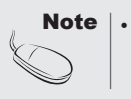

Use the left/right  $\left\langle \langle \rangle \right\rangle$  keys to move to a specific frame forward or backward while playing a movie. (The left/right (**<** / **>**) keys may not work properly for some files while playing a movie.)

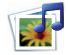

### **Adjusts the USB options.**

#### **Movie Selection and PopUp Menu**

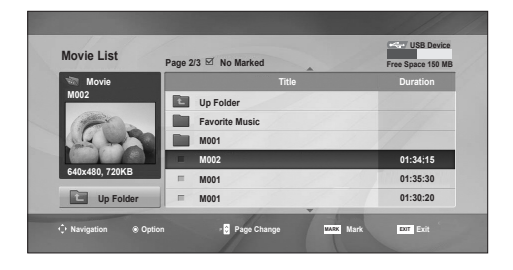

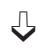

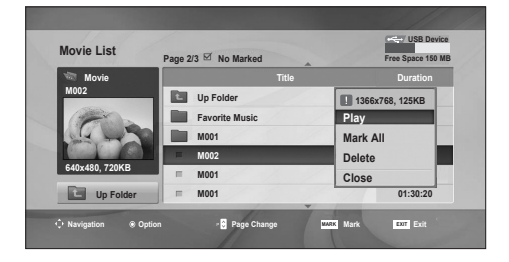

**Play:** Plays the selected movie. DivXplay is executed while the screen changes. **Mark All:** Marks all movies in the folder. **Unmark All :** Deselect all marked movies. **Delete:** Deletes the selected movie. **Close:** Closes the pop-up menu.

#### **Using the remote control**

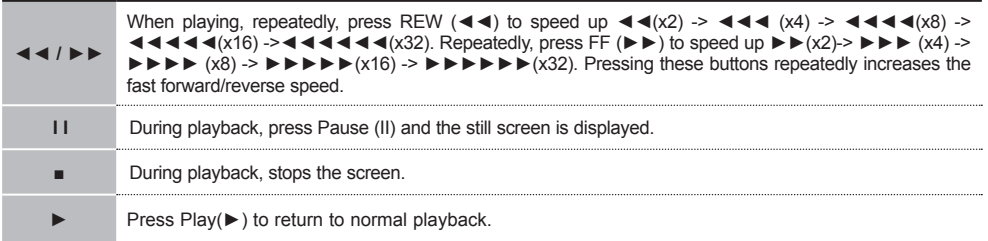

47

Note

• In the case of files not supported, a message regarding non-supported file is displayed.

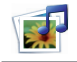

### **Adjusts the USB options.**

**When you select the Set Video Play,**

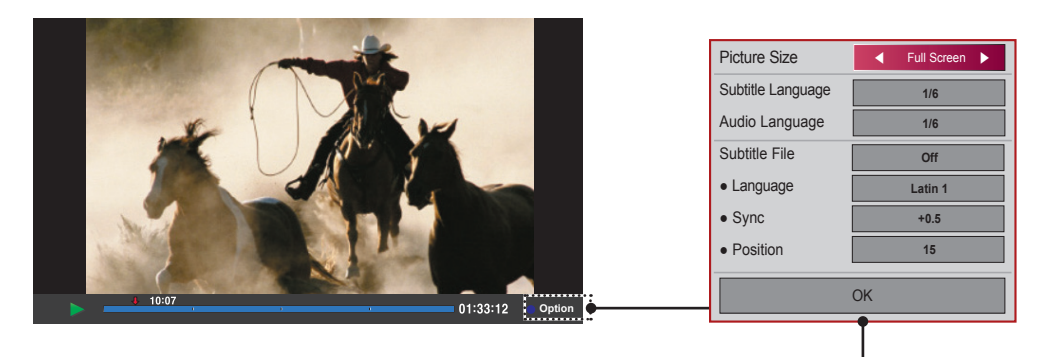

**Picture Size** : Sets to [**Full Screen**] or [**Original Size**].

**Subtitle Language** : Allows to select the language you want for the file with multiple subtitle tracks.

This option is not available if the file has only one subtitle track.

**Audio Language** : Allows to select the language you want for the file with multiple audio tracks.

This option is not available if the file has only one audio track.

**Subtitle File** : Sets to **On** or **Off**.

**Language** : Sets to one of Latin1, Latin2, Latin4, Latin5, Cyrillic, Greek, Hebrew, Chinese, Japanese and Korean.

**Sync** : Adjusts the subtitle delay from 0 and +5.0 in 0.5 second increments.

**Position** : Moves the subtitle position from 0 to 16.

\* You can move the video back or forward by clicking < or > key.

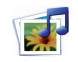

### **Adjusts the USB options.**

#### **DivX Registration Code**

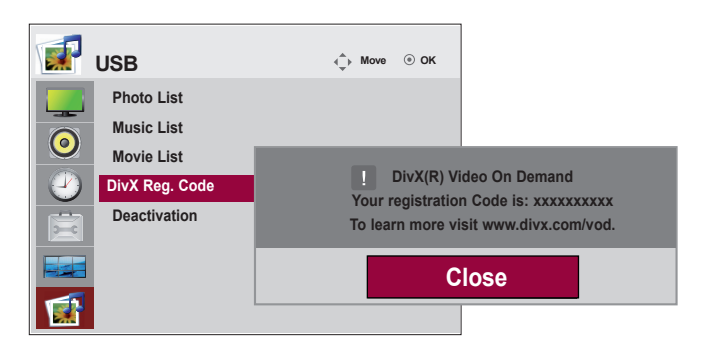

Confirm the DivX registration code number of the TV. Using the registration number, movies can be rented or purchased at www.divx.com/vod.

With a DivX registration code from other TV, playback of rented or purchased DivX file is not allowed. (Only DivX files matched with the registration code of the purchased TV are playable.)

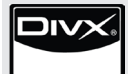

ABOUT DivX VIDEO: DivX $^{\circledR}$  is a digital video format created by DivX, Inc. This is an official DivX Certified device that plays DivX video. Visit www.divx.com for more information and software tools to convert your files into DivX video. ABOUT DivX VIDEO-ON-DEMAND: This DivX Certified® device must be registered in order to play DivX Video-on-Demand (VOD) content. To generate the registration code, locate the DivX VOD section in the device setup menu. Go to vod.DivX.com with this code to complete the registration process and learn more about DivX VOD.

"DivX Certified to play DivX video, including premium content" "Pat. 7,295,673; 7,460,668; 7,515,710; 7,519,274"

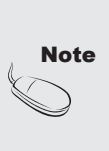

- Supported movie file Resolution : under 25 frames/sec(720x576 WxH pixels). Frame rate : under 30 frames/sec(720x480)
- Video Codec : MPEG1, MPEG2, MPEG4(Doesn't support Microsoft MPEG4-V2, V3), DivX3.xx, DivX4.xx, DivX5.xx, , DivX VOD(DRM), XviD, DivX6.xx(Playback).
- When loading, some buttons may not work.

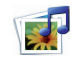

**Adjusts the USB options.**

#### **Deactivation**

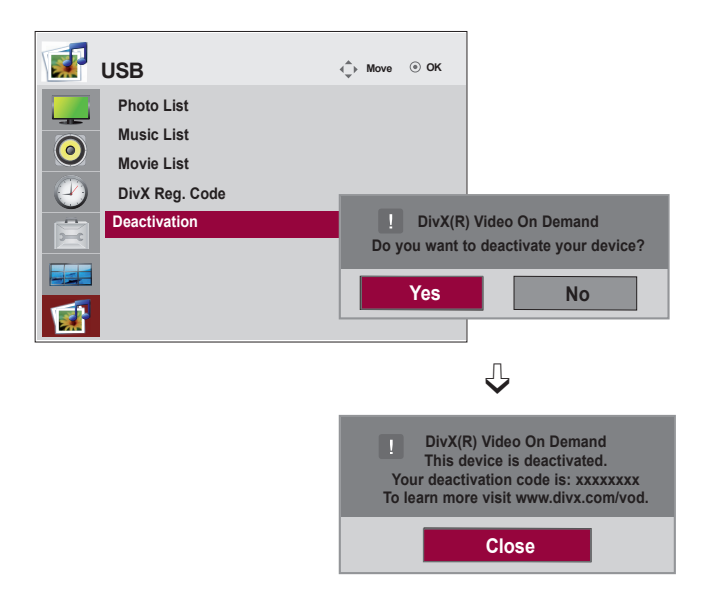

The purpose of deactivation is to allow deactivation of devices for users who have activated all the available devices through the web server and are blocked from activating more devices. DivX VOD allowed the consumer to activate up to 6 devices under one account, but to replace or deactivate any of those devices, the consumer had to contact DivX Support and request deletion. Now with this added feature, consumers will be able to deactivate the device themselves and hence better manage their DivX VOD devices.

## **Troubleshooting**

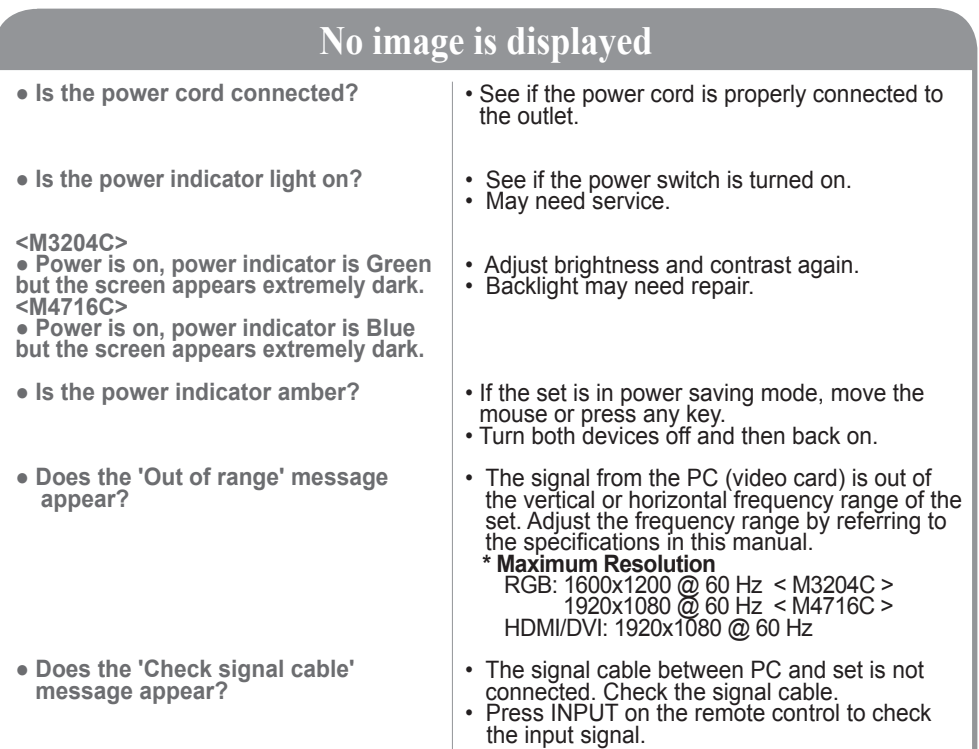

### UnknownProduct'messageappearswhentheproductisconnected.

- **Did you install the driver?**
- Install the product driver, which is provided with the product, or download it from the web site. (http://www.lg.com)
- See if the plug&play function is supported by referring to the video card user manual.

### **'Key Lock On' message appears.**

• The control locking function prevents unintentional OSD setting change due to careless usage. To unlock the controls, simultaneously press the Menu button and ►button for several seconds. (You cannot set this function using the remote control buttons. You can set this function in the product only.) **● The 'Key Lock On' message appears when pressing the Menu button.**

### **Troubleshooting**

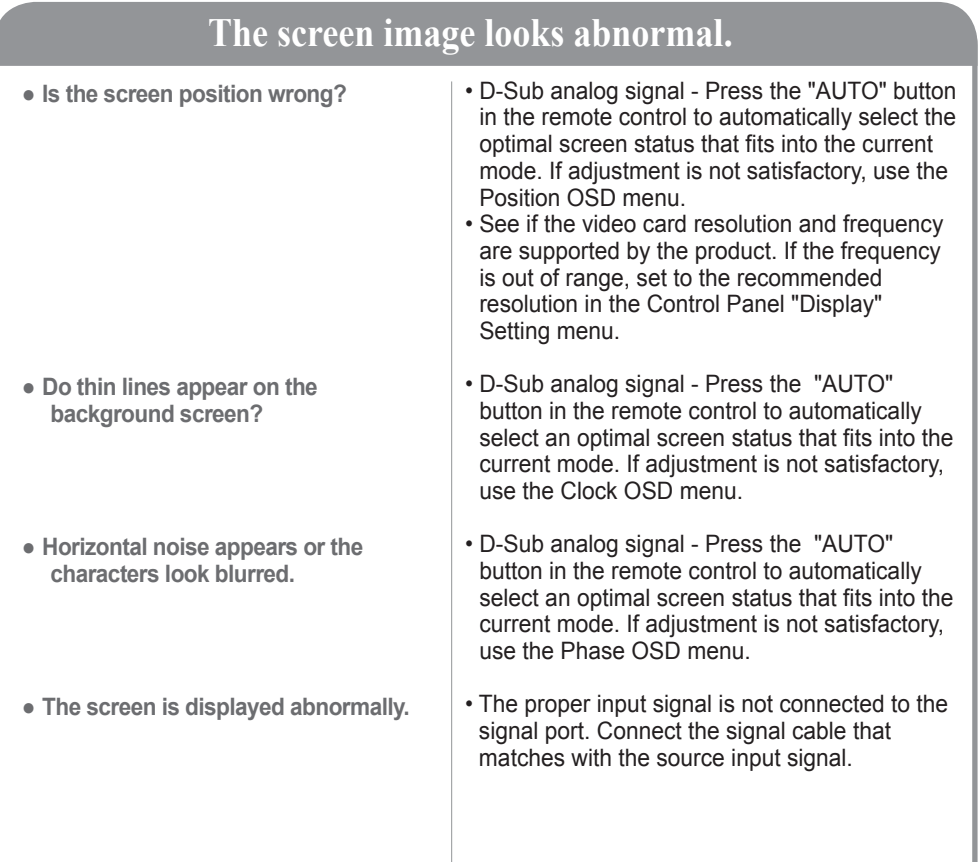

### **After-image appears on the product.**

52

**● After-image appears when the product is turned off.**

• If you use a fixed image for a long time, the pixels may be damaged quickly. Use the screen-saver function.

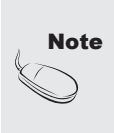

- **• Vertical frequency:** To enable the user to watch the product display, screen image should be changed tens of times every second like a fluorescent lamp. The vertical frequency or refresh rate is the times of image display per second. The unit is Hz.
- **• Horizontal frequency:** The horizontal interval is the time to display one vertical line. When 1 is divided by the horizontal interval, the number of horizontal lines displayed every second can be tabulated as the horizontal frequency. The unit is kHz.

### **Troubleshooting**

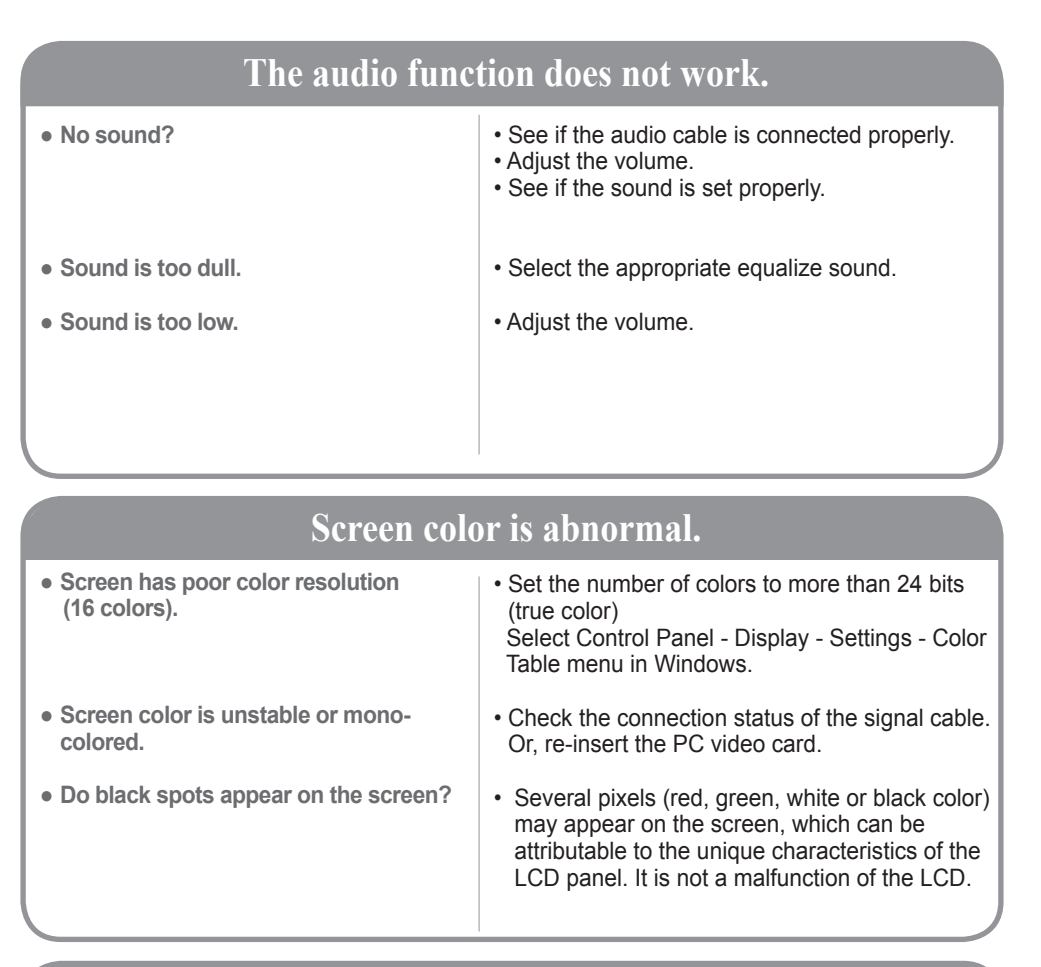

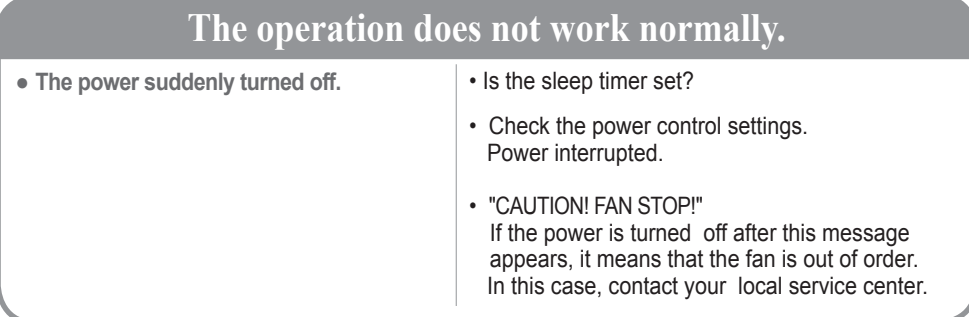

### **< M3204C >**

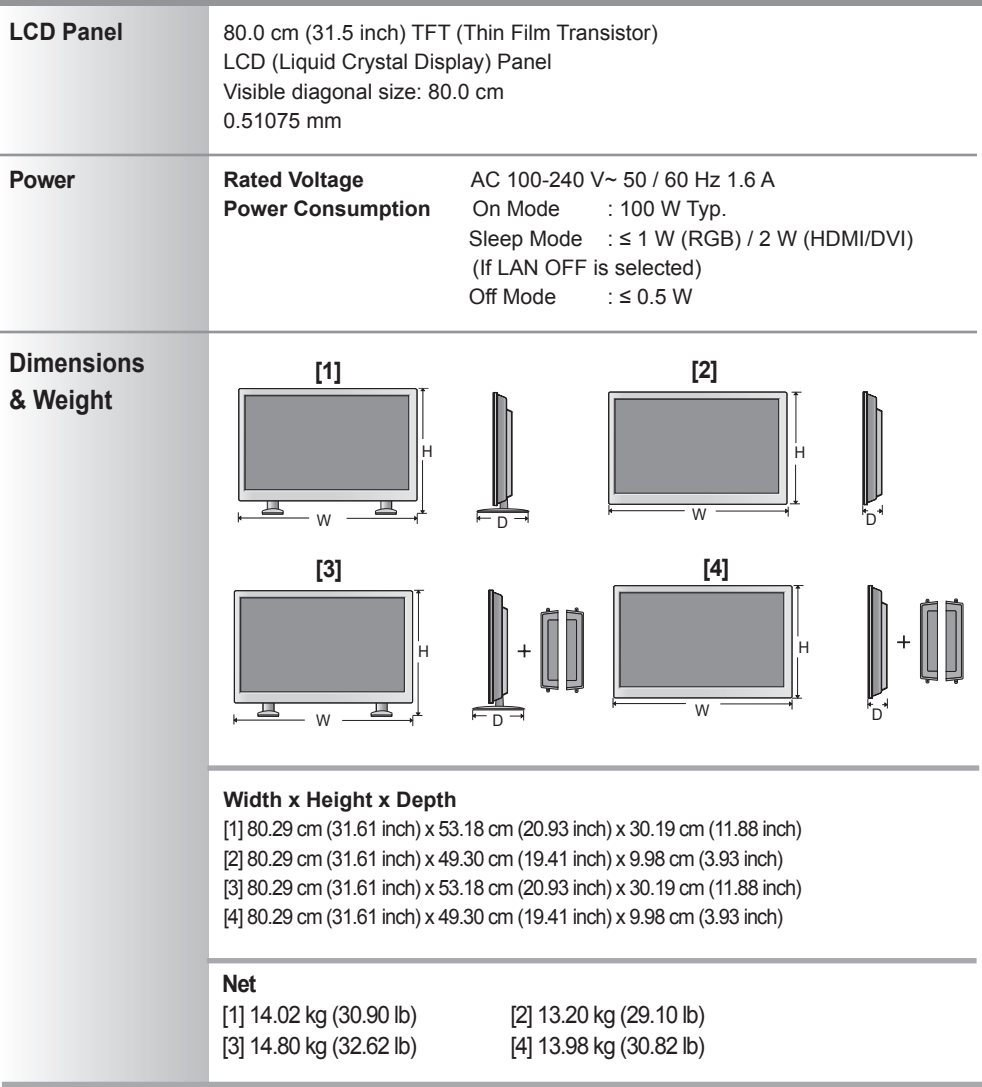

Note

• The specifications shown above may be changed without prior notice for quality improvement.

### **< M4716C >**

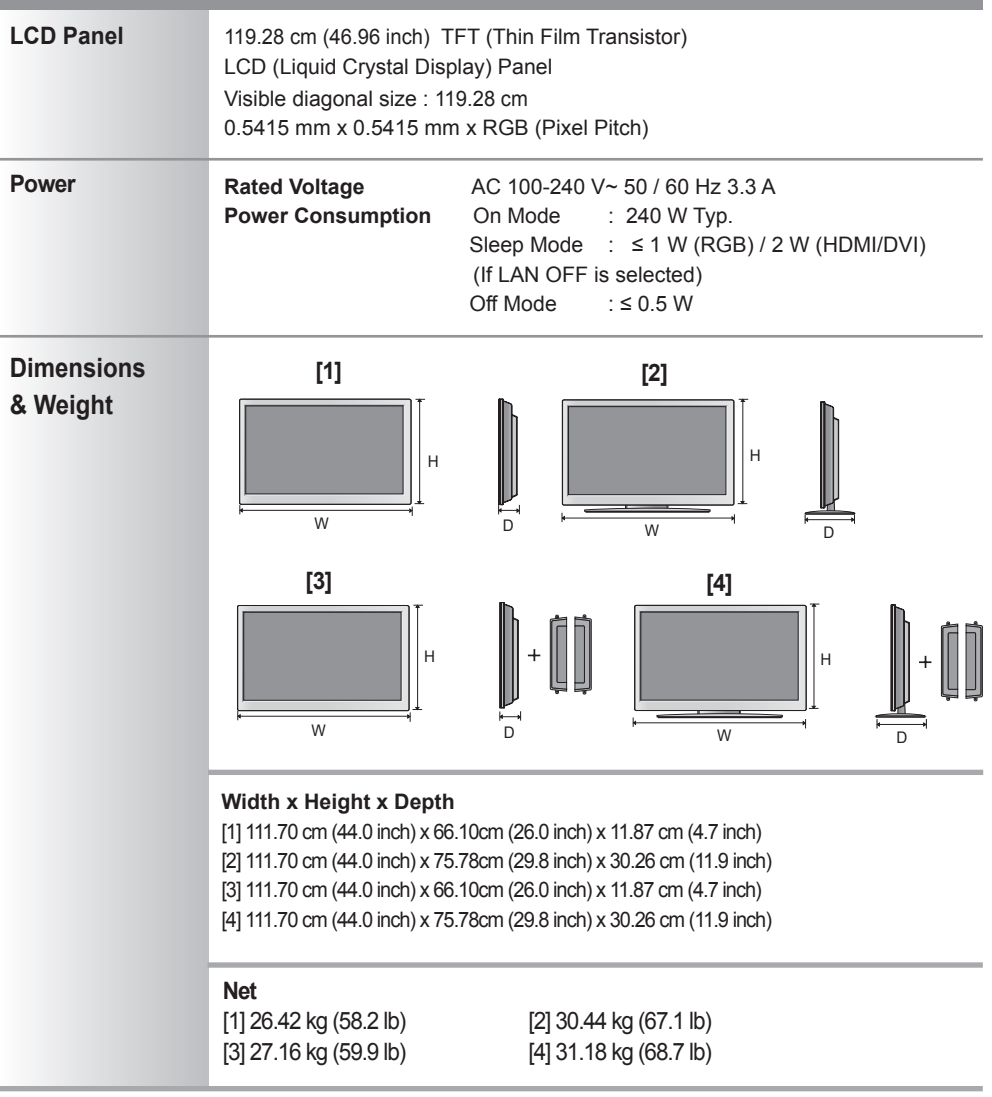

Note

• The specifications shown above may be changed without prior notice for quality improvement.

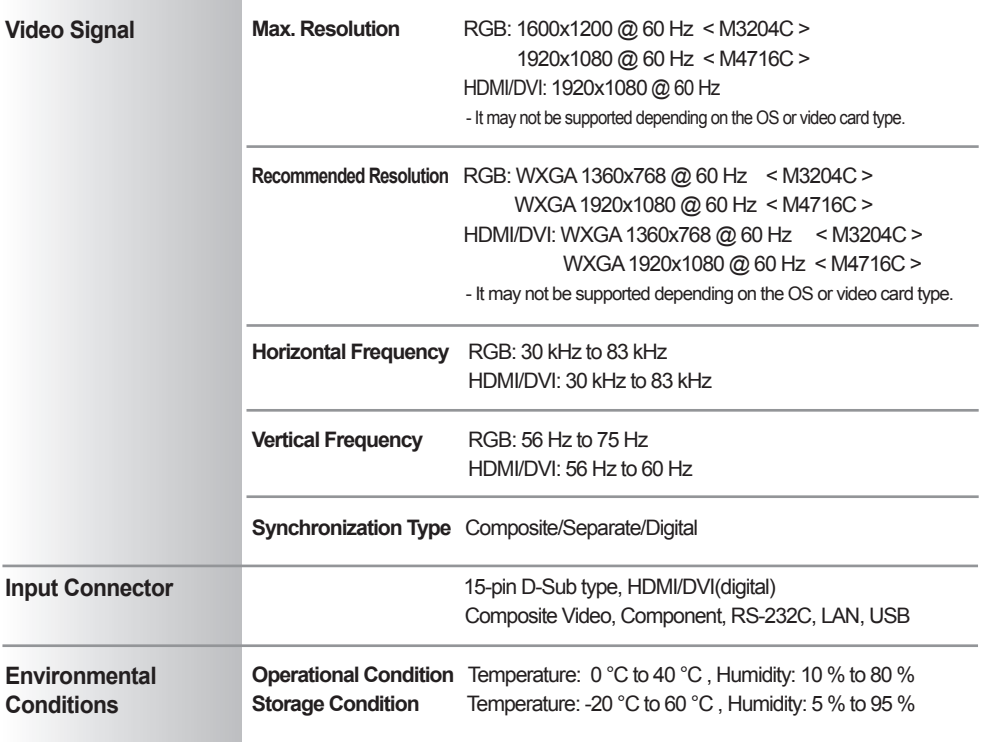

#### **Audio specification are applicable only for models that support speakers.**

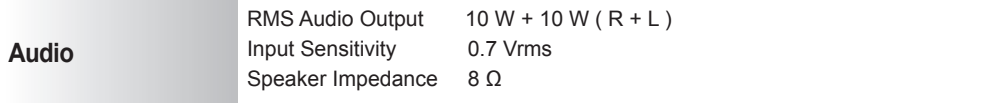

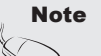

• The specifications shown above may be changed without prior notice for quality improvement.

### **PC Mode - Preset Mode**

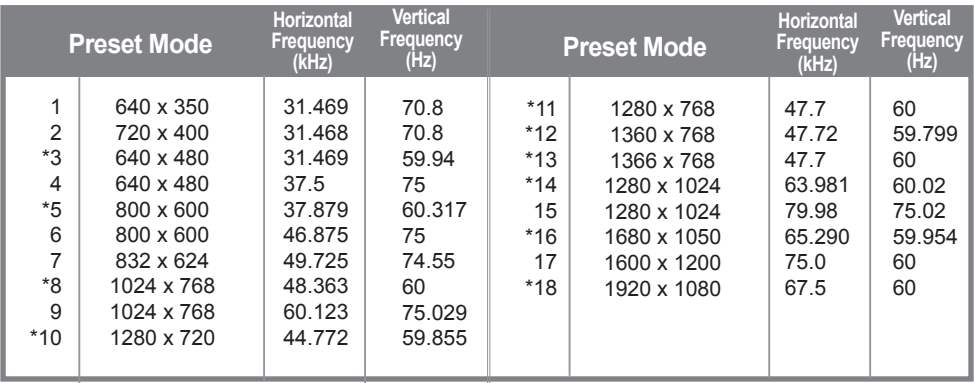

1 to 17: RGB mode 17: M3204C model only \*: HDMI/DVI mode

### **DTV Mode**

#### **< M3204C >**

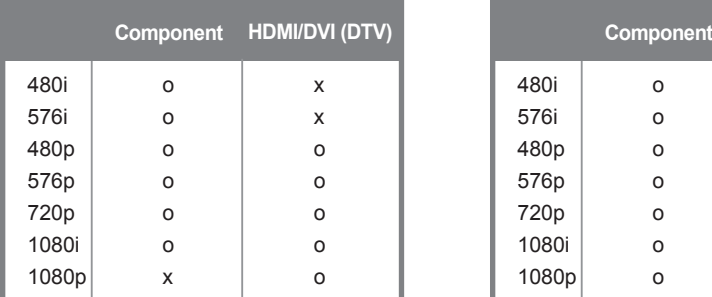

#### **< M4716C >**

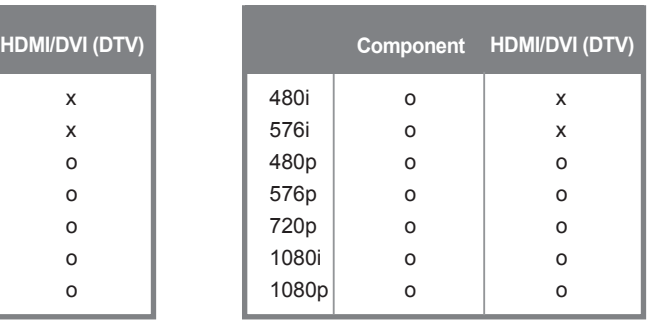

### **Power Indicator**

#### **< M3204C >**

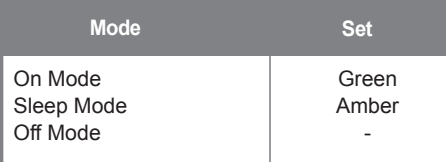

#### **< M4716C >**

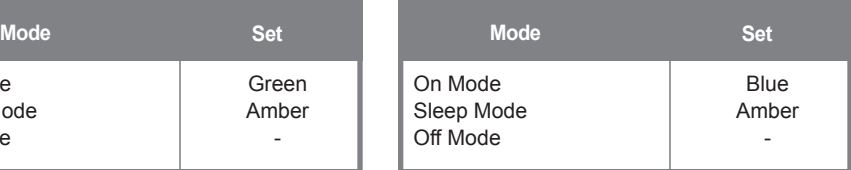

Note

• DTV/PC selection on HDMI/DVI inputs is available for PC resolutions: 640x480/60 Hz, 1280x720/60 Hz, 1920x1080/60 Hz and DTV resolutions: 480p, 720p, 1080p.

Use this method to connect several products to a single PC. You can control several products at a time by connecting them to a single PC.

If the [Set ID] menu in [Option] is set to OFF, the monitor ID value should be set between 1 and 99.

### Connecting the cable

Connect the RS-232C cable as shown in the picture.

You need to purchase a cable to connect the RS-232C socket as it is not provided as the accessory.

The RS-232C protocol is used for communication between the PC and product. You can turn the product on/off, select an input source or adjust the OSD menu from your PC.

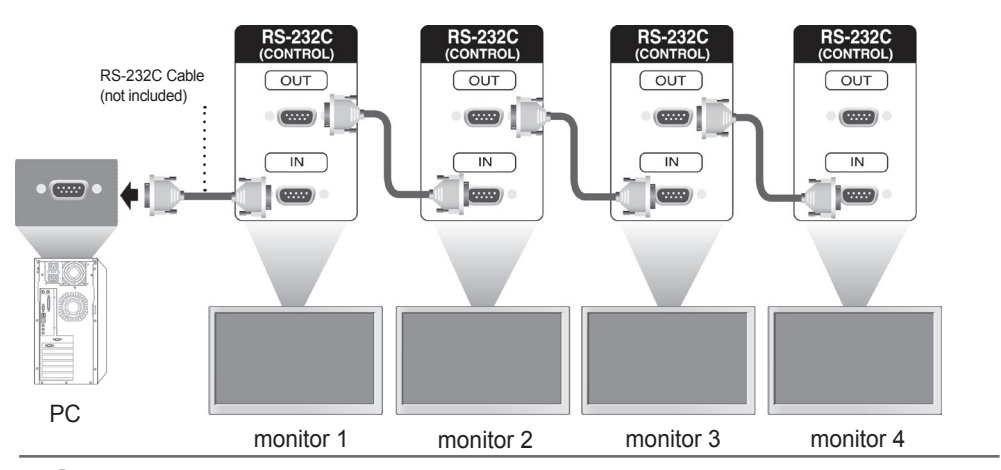

### RS-232C Configurations

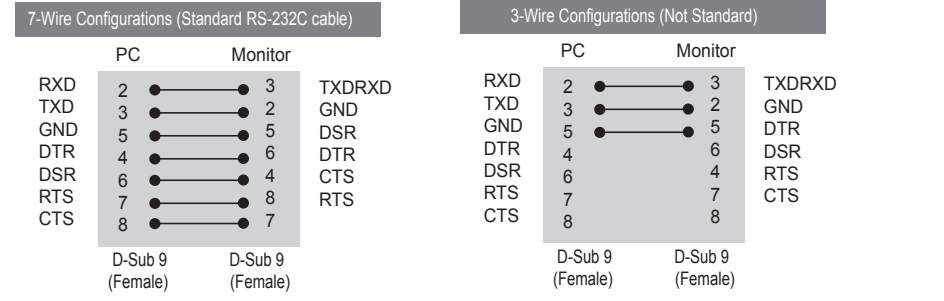

### **Communication Parameter**

- ► Baud Rate : 9600 buad Rate (UART)
- ► Data Length : 8 bit
- ► Parity Bit : None
- ► Stop Bit : 1bit
- ► Flow Control : None
- ► Communication Code : ASCII code
- ► Use a crossed (reverse) cable

### Command Reference List

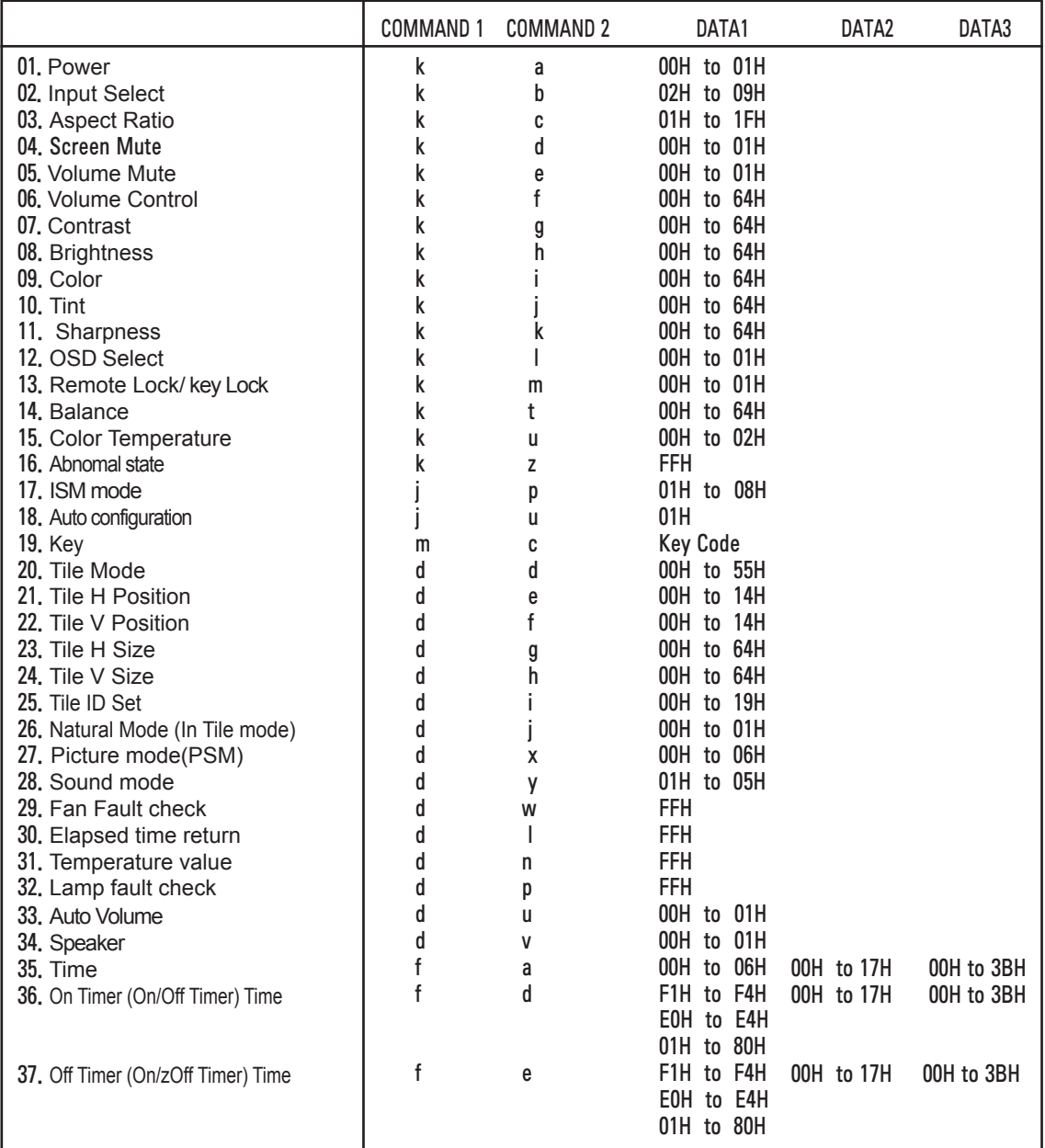

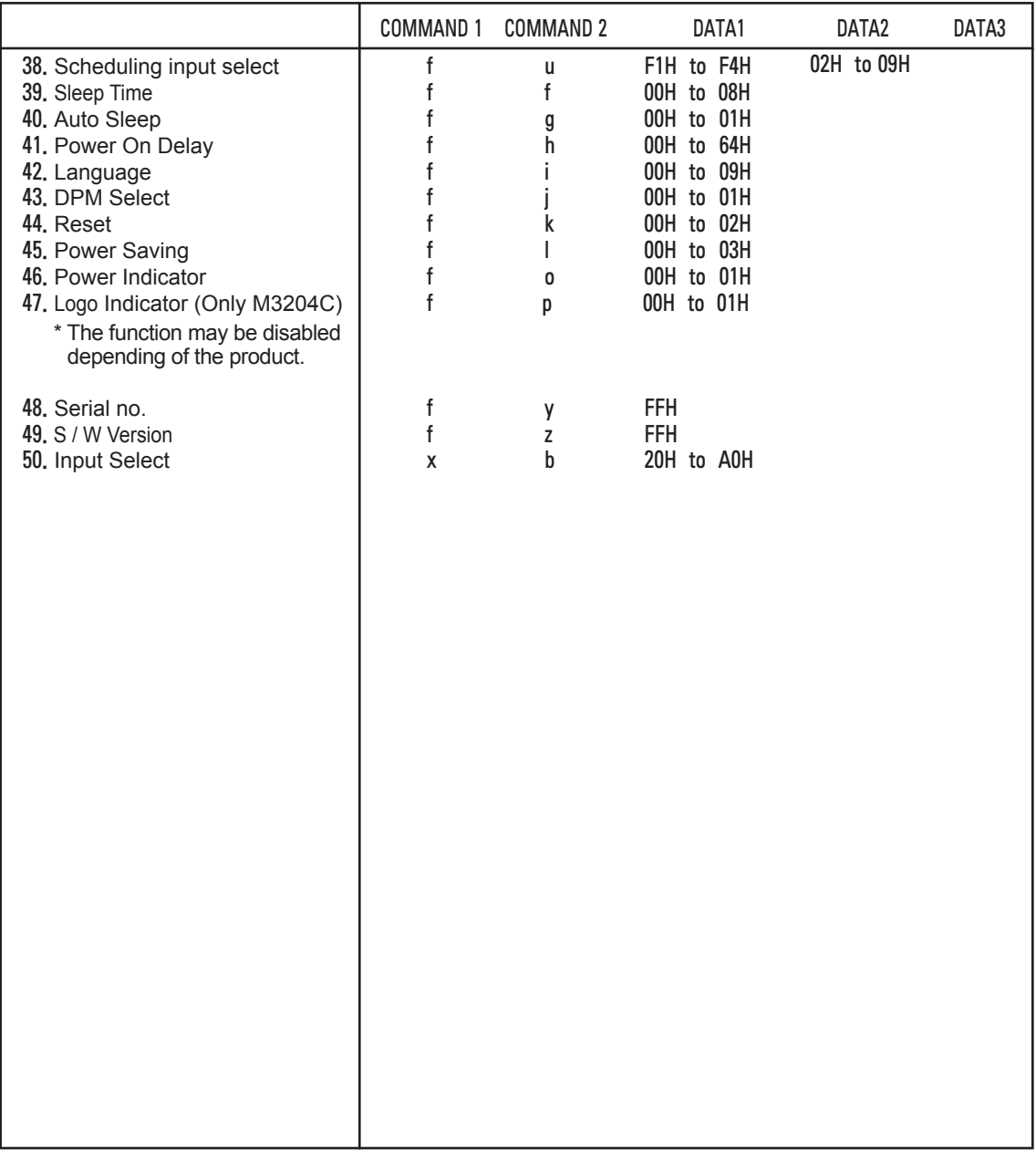

### Transmission / Receiving Protocol

#### **Transmission**

### [Command1][Command2][ ][Set ID][ ][Data][Cr]

- $*$  [Command 1]: First command.  $(k, j, m, d, f, x)$
- \* [Command 2]: Second command.(a to u)
- \* [Set ID]: Set up the Set ID number of product. range : 01H to 63H. by setting '0', server can control all products.
- \* In case of operating with more than 2 sets using set ID as '0' at the same time, it should not be checked the ack message. Because all sets will send the ack message, so it's impossible the check the whole ack messages.
- \* [DATA]: To transmit command data. Transmit 'FF' data to read status of command.
- \* [Cr]: Carriage Return ASCII code '0 x 0 D'
- \* [ ]: ASCII code Space (0 x 20)

#### OK Acknowledgement

#### [Command2][ ][Set ID][ ][OK][Data][x]

\* The Product transmits ACK (acknowledgement) based on this format when receiving normal data. At this time, if the data is data read mode, it indicates present status data. If the data is data write mode, it returns the data of the PC computer.

Error Acknowledgement

[Command2][ ][Set ID][ ][NG][Data][x]

\* If there is error, it returns NG

### Transmission / Receiving Protocol

01. Power(Command : a)

► To control Power On / Off of the Set.

**Transmission** 

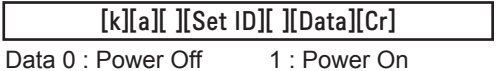

Acknowledgement

[a][ ][Set ID][ ][OK][Data][x]

► To show the status of Power On / Off.

**Transmission** 

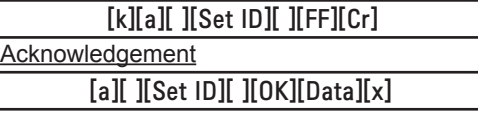

Data 0 : Power Off 1 : Power On

- 02. Input Select (Command : b) (Main Picture Input)
- ► To select input source for the Set. You can also select an input source using the INPUT button on the remote control.

**Transmission** 

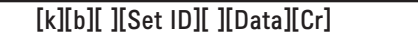

Data 2: AV

- 4 : Component
- 7 : RGB (PC)
- 8 : HDMI (DTV)
- 9 : HDMI (PC)

**Acknowledgement** 

[b][ ][Set ID][ ][OK][Data][x]

- Data 2: AV
	- 4 : Component
	- 7 : RGB (PC)
	- 8 : HDMI (DTV)
	- 9 : HDMI (PC)

### Transmission / Receiving Protocol

03. Aspect Ratio(Command : c) (Main picture format)

► To adjust the screen format. You can also adjust the screen format using the ARC (Aspect Ratio Control) button on remote control or in the Screen menu.

**Transmission** 

[k][c][ ][Set ID][ ][Data][Cr]

Data 1 : Normal Screen (4 : 3)

- 2 : Wide Scran (16 : 9)
- 4 : Zoom (AV)
- 6 : Original (AV)
- 7 : 14 : 9 (AV)
- 9 : Just Scan (HD DTV) \* When the RGB, HDMI / DVI PC mode(1:1)
- 10 to 1F : Cinema Zoom 1 to 16
- B : Full Wide

Acknowledgement

### [c][ ][Set ID][ ][OK][Data][x]

04. Screen Mute(Command : d)

► To select screen mute on / off.

**Transmission** 

#### [k][d][ ][Set ID][ ][Data][Cr]

Data 0 : Screen mute off (Picture on) 1 : Screen mute on (Picture off)

Acknowledgement

[d][ ][Set ID][ ][OK][Data][x]

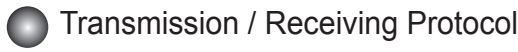

05. Volume Mute(Command : e) ► To control On/Off of the Volume Mute.

**Transmission** 

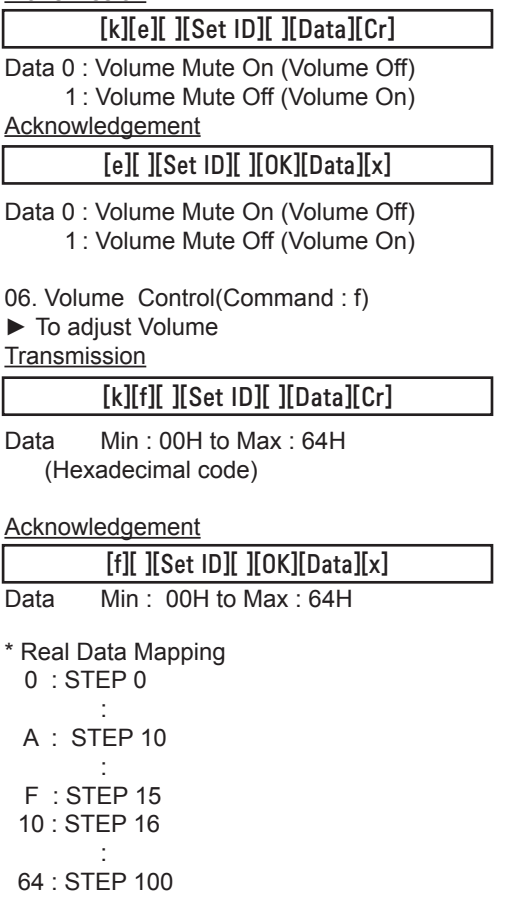

### **Transmission / Receiving Protocol**

07. Contrast(Command : g)

► To adjust screen contrast.

You can also adjust the contrast in the Picture menu.

**Transmission** 

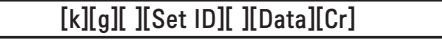

Data Min: 00H to Max: 64H

**Acknowledgement** 

[g][ ][Set ID][ ][OK][Data][x]

\* Refer to 'Real data mapping' page A7.

08. Brightness(Command : h)

► To adjust screen brightness.

You can also adjust the brightness in the Picture menu.

**Transmission** 

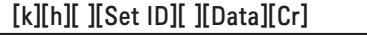

Data Min: 00H to Max: 64H

\* Refer to 'Real data mapping' as shown below.

**Acknowledgement** 

[h][ ][Set ID][ ][OK][Data][x]

\* Refer to 'Real data mapping' page A7.

### Transmission / Receiving Protocol

09. Color(Command : i) (Video Timing only)

► To adjust the screen color.

You can also adjust the color in the Picture menu.

**Transmission** 

#### [k][i][ ][Set ID][ ][Data][Cr]

Data Min : 00H to Max : 64H (Hexadecimal code)

\* Refer to 'Real data mapping' page A7.

Acknowledgement

#### [i][ ][Set ID][ ][OK][Data][x]

Data Min : 00H to Max : 64H

10. Tint(Command : j) (Video Timing only)

► To adjust the screen tint.

You can also adjust the tint in the Picture menu.

**Transmission** 

[k][i][ ][Set ID][ ][Data][Cr]

Data Red: 00H to Green: 64H (Hexadecimal code)

\* Refer to 'Real data mapping' page A7.

Acknowledgement

[j][ ][Set ID][ ][OK][Data][x]

Data Red : 00H to Green : 64H

\* Tint Real data mapping

0 : Step 0 to Red

 : 64 : Step 100 to Green

### **Transmission / Receiving Protocol**

11. Sharpness(Command : k) (Video Timing only)

► To adjust the screen Sharpness. You can also adjust the sharpness in the Picture menu.

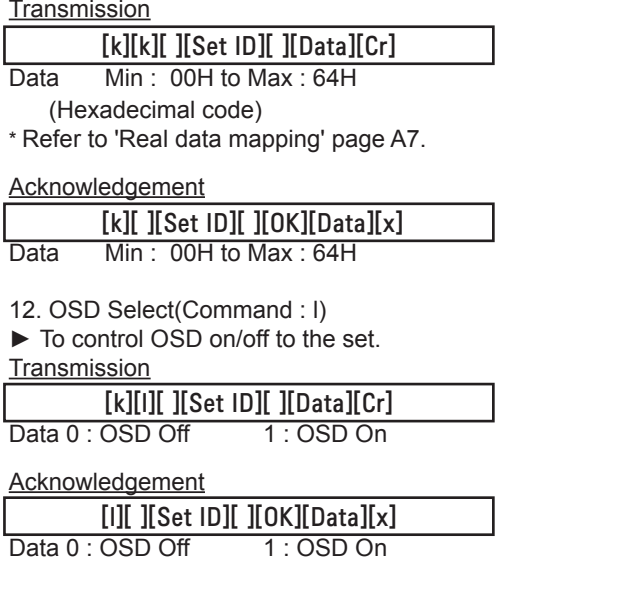

13. Remote Lock /Key Lock (Command : m)

► To control Remote Lock on/off to the set. This function, when controlling RS-232C, locks the remote control and the local keys.

**Transmission** 

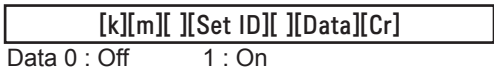

Acknowledgement

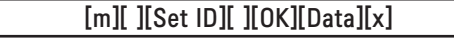

Data  $0:$  Off  $1:$  On

### Transmission / Receiving Protocol

14 Balance(Command : t)

► To adjust the sound balance.

**Transmission** 

[k][t][ ][Set ID][ ][Data][Cr]

Data Min : 00H to Max : 64H (Hexadecimal code)

00H : Step L50

64H : Step R50

**Acknowledgement** 

[t][ ][Set ID][ ][OK][Data][x]

Data Min : 00H to Max : 64H

00H : Step 0 to L50 64H : Step 100 to R50

\* Balance : L50 to R50

15. Color Temperature (Command : u)

► To adjust the screen color temperature.

**Transmission** 

[k][u][ ][Set ID][ ][Data][Cr]

Data 0 : Medium

- 1 : Cool
- 2 : Warm

**Acknowledgement** 

[u][ ][Set ID][ ][OK][Data][x]

Data 0 : Medium

- 1 : Cool
- 2 : Warm

### Transmission / Receiving Protocol

16. Abnormal state (Command : z)

► Abnormal State : Used to Read the power off status when Stand-by mode. **Transmission** 

[k][z][ ][Set ID][ ][Data][Cr]

Data FF : Read

Ļ

**Acknowledgement** 

[z][ ][Set ID][ ][OK][Data][x]

0 : Normal (Power on and signal exist)

- 1 : No signal (Power on)
- 2 : Turn the monitor off by remote control
- 3 : Turn the monitor off by sleep time function
- 4 : Turn the monitor off by RS-232C function
- 8 : Turn the monitor off by off time function
- 9 : Turn the monitor off by auto off function

17. ISM mode(Command: j p)

► Used to select the afterimage preventing function. **Transmission** 

[j][p][ ][Set ID][ ][Data][Cr]

Data 1H : Inversion

- 2H : Orbiter
- 4H : White Wash
- 8H : Normal

Acknowledgement

[p][ ][Set ID][ ][OK][Data][x]

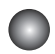

### Transmission / Receiving Protocol

- 18. Auto Configure(Command: j u)
- ► To adjust picture position and minimize image shaking automatically. it works only in RGB(PC) mode.

**Transmission** 

[j][u][ ][Set ID][ ][Data][Cr]

Data 1 : To set

Acknowledgement

[u][ ][Set ID][ ][OK][Data][x]

19. Key(Command : m c)

► To send IR remote key code.

**Transmission** 

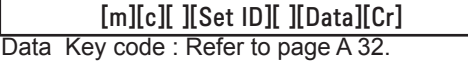

**Acknowledgement** 

[c][ ][Set ID][ ][OK][Data][x]

,<br>A13

### Transmission / Receiving Protocol

20. Tile Mode(Command : d d) ► Change a Tile Mode. **Transmission** 

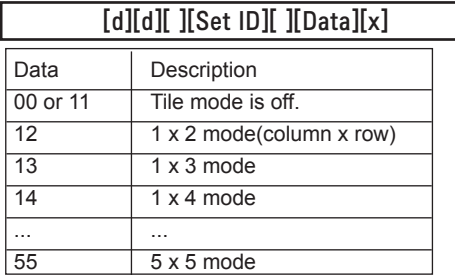

\* The data can not be set to 0X or X0 except 00.

**Acknowledgement** 

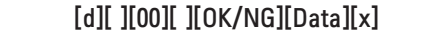

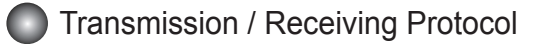

21. Tile H Position(Command : d e)

► To set the Horizontal position.

**Transmission** 

[d][e][ ][Set ID][ ][Data][x]

Data Min : 00H to Max : 14H

00H : Step -10(Left) 14H : Step 10(Right)

Acknowledgement

[e][ ][Set ID][ ][OK/NG][Data][x]

22. Tile V Position(Command : d f)

► To set the Vertical position.

**Transmission** 

Data Min: 00H to Max: 14H [d][f][ ][Set ID][ ][Data][x]

00H : Step -10(Down) 14H : Step 10(Up)

**Acknowledgement** 

[f][ ][Set ID][ ][OK/NG][Data][x]
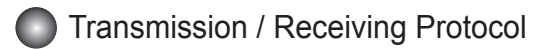

23. Tile H Size(Command : d g)

► To set the Horizontal size.

**Transmission** 

[d][g][ ][Set ID][ ][Data][x]

Data Min : 00H to Max : 64H

\* Refer to 'Real data mapping' page A7.

Acknowledgement

[g][ ][Set ID][ ][OK/NG][Data][x]

24. Tile V Size(Command : d h)

► To set the Vertical size.

**Transmission** 

[d][h][ ][Set ID][ ][Data][x]

Data Min : 00H to Max : 64H

\* Refer to 'Real data mapping' page A7

**Acknowledgement** 

[h][ ][Set ID][ ][OK/NG][Data][x]

#### **C** Transmission / Receiving Protocol

25. Tile ID Set(Command : d i)

► To assign the Tile ID for Tiling function .

**Transmission** 

[d][i][ ][Set ID][ ][Data][x]

Data Min : 00H to Max : 19H (Hexadecimal code)

**Acknowledgement** 

#### [i][ ][Set ID][ ][OK/NG][Data][x]

İ 26 Natural Mode (In Tile mode) (Command : d j)

► To assign the Tile Natural mode for Tiling function .

**Transmission** 

[d][i][ ][Set ID][ ][Data][x]

Data 0 : Natural Off

- 1 : Natural On
- ff : Read Status

Acknowledgement

[j][ ][Set ID][ ][OK/NG][Data][x]

- 27. Picture Mode (Command : d x)
- ► To adjust the picture mode.

**Transmission** 

[d][x][][Set ID][][Data][x]

Data Structure

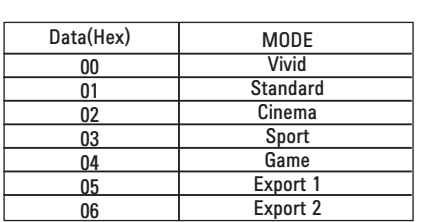

Acknowledgement

[x][][Set ID][][OK/NG][Data][x]

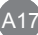

### **C** Transmission / Receiving Protocol

28. Sound Mode (Command : d y )

► To adjust the Sound mode.

**Transmission** 

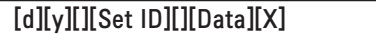

Data Structure

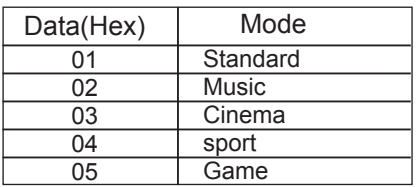

Acknowledgement

[y][][Set ID][][OK/NG][Data][x]

29. Fan Fault check (Command : d w ) ► To check the Fan fault of the TV.

**Transmission** 

[d][w][][Set ID][][Data][x]

 \* The data is always FF(in Hex). Data ff: Read Status

Acknowledgement

[w][][Set ID][][OK/NG][Data][x]

 \* Data is the status value of the Fan fault. Data 0: Fan fault 1: Fan OK

2: N/A(Not Avaliable)

.<br>A18

# RS-232C Controlling the Multiple Product Controlling the Multiple Product

### Transmission / Receiving Protocol

30. Elapsed time return(Command : d l)

► To read the elapsed time.

#### **Transmission**

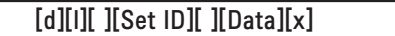

\* The data is always FF(in Hex).

#### Acknowledgement

[l][ ][Set ID][ ][OK/NG][Data][x]

 \* The data means used hours. (Hexadecimal code)

31. Temperature value (Command : d n)

► To read the inside temperature value.

**Transmission** 

 $[d][n][$   $][Set$   $ID][$   $][Data][x]$ 

\* The data is always FF(in Hex).

Acknowledgement

[n][ ][Set ID][ ][OK/NG][Data][x]

\* The data is 1 byte long in Hexadecimal.

32. Lamp fault Check(Command : d p)

► To check lamp fault.

**Transmission** 

[d][p][ ][Set ID][ ][Data][x]

\* The data is always FF(in Hex).

Acknowledgement

[p][ ][Set ID][ ][OK/NG][Data][x]

Data 0 : Lamp Fault

- 1 : Lamp OK
- 2 : N/A(DPM/Power Off)

# RS-232C Controlling the Multiple Product Controlling the Multiple Product

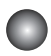

#### **Transmission / Receiving Protocol**

33. Auto volume (Command : d u)

► Automatically adjust the volume level.

**Transmission** 

[d][u][][Set ID][][Data][x]

Data 0 : Off

1 : On

Acknowledgement

[u][][Set ID][][OK/NG][Data][x]

- 34. Speaker (Command : d v)
- ► Turn the speaker on or off.

**Transmission** 

[d][v][][Set ID][][Data][x]

Data 0 : Off

1 : On

Acknowledgement

[v][][Set ID][][OK/NG][Data][x]

**C** Transmission / Receiving Protocol

35. Time (Command : f a)

 $\blacktriangleright$  Set the current time.

**Transmission** 

#### [f][a][][Set ID][][Data1][][Data2][][Data3][Cr]

[Data1]

- 0 : Monday
- 1 : Tuesday
- 2 : Wednesday
- 3 : Thursday
- 4 : Friday
- 5 : Saturday
- 6 : Sunday

[Data2] 0H to 17H (Hours)

[Data3] 00H to 3BH (Minutes)

**Acknowledgement** 

[a][][Set ID][][OK/NG][Data1][Data2][Data3][x]

\*When reading data, FFH is inputted for [Data1], [Data2] and [Data3]. In other cases, all are treated as NG.

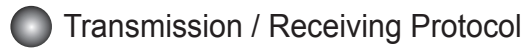

36. On Timer (On/Off Timer) Time (Command : f d) ► Set On Timer.

**Transmission** [f][d][][Set ID][][Data1][][Data2][][Data3][Cr]

[Data1] 1. f1h to f4h(read one index) f1: read 1st index of On Time List. f2: read 2nd index of On Time List f3: read 3rd index of On Time List f4: read 4th index of On Time List 2. e1h~e4h(delete one index), e0h(delete all indexes) e0: delete all indexes of On Time List e1: delete 1st index of On Time List e2: delete 2nd index of On Time List e3: delete 3rd index of On Time List e4: delete 4th index of On Time List 3. 01h to 80h (write) (Day of Week) bit0 (01h) : Monday bit1 (02h) : Tuesday bit2 (04h) : Wednesday bit3 (08h) : Thursday bit4 (10h) : Friday bit5 (20h) : Saturday bit6 (40h) : Sunday bit7 (80h) : Everyday (1fh) : Monday to Friday (3fh) : Monday to Saturday (60h) : Saturday to Sunday [Data 2]

00h to 17h (Hours)

[Data 3]

00h to 3bh (Minutes)

\*When you read/delete the current on time list, all of [Data2][Data3] are have to be FFH. (ex1: fd 01 f1 ff ff - when you read 1st index of On Time List

ex2: fd 01 e1 ff ff - when you delete 1st index of On Time List

ex3: fd 01 3f 02 03 - when you write one On Time Data, "Monday to Saturday, 02:03"

A22

Acknowledgement

[d][][Set ID][][OK][Data1][Data2][Data3][x]

#### Transmission / Receiving Protocol

37. Off Timer (On/Off Timer) Time (Command : f e)

► Set Off Timer.

Transmission

#### [f][e][][Set ID][][Data1][][Data2][][Data3][Cr]

[Data 1]

1. f1h to f4h(read one index)

f1: read 1st index of Off Time List,

f2: read 2nd index of Off Time List

f3: read 3rd index of Off Time List

f4: read 4th index of Off Time List

2. e1h to e4h(delete one index), e0h(delete all indexes)

e0: delete all indexes of Off Time List

e1: delete 1st index of Off Time List

e2: delete 2nd index of Off Time List

e3: delete 3rd index of Off Time List

e4: delete 4th index of Off Time List

3. 01h to 80h (write) (Day of Week)

- bit0 (01h) : Monday
- bit1 (02h) : Tuesday
- bit2 (04h) : Wednesday
- bit3 (08h) : Thursday
- bit4 (10h) : Friday
- bit5 (20h) : Saturday
- bit6 (40h) : Sunday
- bit7 (80h) : Everyday
	- (1fh) : Monday to Friday
	- (3fh) : Monday to Saturday
	- (60h) : Saturday to Sunday

[Data 2]

00h to 17h (Hours)

[Data 3]

00h to 3bh (Minutes)

\*When you read/delete the current on time list, all of [Data2][Data3] are have to be FFH. (ex1: fd 01 f1 ff ff - when you read 1st index of Off Time List

ex2: fd 01 e1 ff ff - when you delete 1st index of Off Time List

 ex3: fd 01 3f 02 03 - when you write one Off Time Data, "Monday to Saturday, 02:03") Acknowledgement

A23

[e][][Set ID][][OK][Data1][Data2][Data3][x]

#### Transmission / Receiving Protocol

38. Scheduling Input select (Command : f u) (Main Picture Input)

► To select input source for TV depending on day.

**Transmission** 

[f][u][][Set ID][][Data1][][Data2][Cr]

[Data 1]

1. f1h to f4h(write/read one index)

f1: read 1st index of On Time Input

f2: read 2nd index of On Time Input

f3: read 3rd index of On Time Input

f4: read 4th index of On Time Input

[Data 2] Input

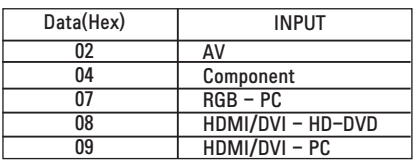

\*When you read/delete the current On Time Input, [Data2] needs to be FFH. (ex1: fu 01 f1 ff - when you read 1st index of On Time Input ex2: fu 01 f3 02 - when you write one On Time Input Data in to 3rd index, "AV")

Acknowledgement

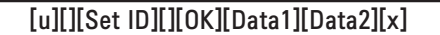

 $\Delta$ 24

### Transmission / Receiving Protocol

39. Sleep Time (Command : f f) ► Set Sleep Time.

**Transmission** 

Ļ

 $\Omega$  $\mathbf 1$  $\overline{2}$  $\mathfrak{3}$  $\overline{4}$  $5$  $6<sup>12</sup>$ 

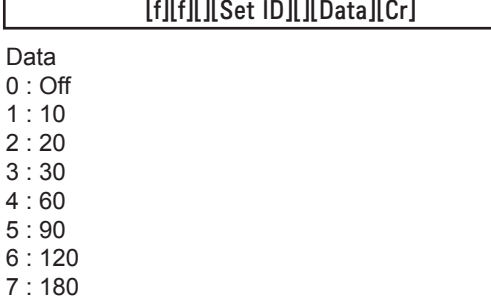

8 : 240

Acknowledgement

[f][][Set ID][][OK/NG][Data][x]

40. Auto Sleep (Command : f g)

► Set Auto Sleep.

**Transmission** 

Data 0 : Off [f][g][][Set ID][][Data][Cr]

1: On

**Acknowledgement** 

[g][][Set ID][][OK/NG][Data][x]

#### **Transmission / Receiving Protocol**

41. Power On Delay (Command : f h)

► Set the schedule delay when the power is turned on (Unit: second).

**Transmission** 

[f][h][][Set ID][][Data][Cr]

Data : 00H to 64H (Data value)

\* Refer to 'Real data mapping' page A7

**Acknowledgement** 

[h][][Set ID][][OK/NG][Data][x]

42. Language (Command : f i)

► Set the OSD language.

**Transmission** 

[f][i][][Set ID][][Data][Cr]

Data

- 0 : English
- 1 : French
- 2 : German
- 3 : Spanish
- 4 : Italian
- 5 : Portuguese
- 6 : Chinese
- 7 : Japanese
- 8 : Korean
- 9 : Russian

**Acknowledgemen** 

[i][][Set ID][][OK/NG][Data][x]

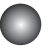

Transmission / Receiving Protocol

43. DPM Select (Command : f j)

► Set the DPM (Display Power Management) function.

**Transmission** 

[f][j][][Set ID][][Data][Cr]

Data 0 : Off

1: On

Acknowledgement

[j][][Set ID][][OK/NG][Data][x]

44. Reset (Command : f k)

► Execute the Picture, Screen and Factory Reset functions.

**Transmission** 

[f][k][][Set ID][][Data][Cr]

Data

- 0 : Picture Reset
- 1 : Screen Reset
- 2 : Factory Reset

**Acknowledgement** 

[k][][Set ID][][OK/NG][Data][x]

#### **Transmission / Receiving Protocol**

45. Power saving(Command : f I)

► To set the Power saving mode.

**Transmission** 

[f][I][][Set ID][][Data][Cr]

֖֖֬֕ Data 0 : Off

- 1: (static level 1)
- 2: (static level 2)
- 3: (static level 3)

**Acknowledgement** 

[I][][Set ID][][OK/NG][Data][x]

46. Power Indicator (Command : f o)

► To set the LED for Power Indicator

**Transmission** 

[f][o][][Set ID][][Data][Cr]

Data 0 : Off 1: On

**Acknowledgement** 

[o][][Set ID][][OK/NG][Data][x]

### Transmission / Receiving Protocol

47. logo Indicator (Command : f p) (Only M3204C) ► To set the LED for Power Indicator

**Transmission** 

[f][p][][Set ID][][Data][Cr]

Data 0 : Off

1: On

**Acknowledgement** 

[p][][Set ID][][OK/NG][Data][x]

\* The function may be disabled depending of the product.

48. Serial no.Check (Command : f y)

► To read the serial numbers

**Transmission** 

Ī

[f][y][][Set ID][][Data][Cr]

Data FF (to read the serial numbers)

**Acknowledgement** 

[y][][Set ID][][OK/NG][Data1] ~ [Data13] [x]

\* The data format is ASCII Code.

#### Transmission / Receiving Protocol

49. S/W Version (Command : f z)

 $\blacktriangleright$  Check the software version.

**Transmission** 

I

[f][z][][Set ID][][Data][Cr]

Data FFH : Read

Acknowledgement

[z][][Set ID][][OK/NG][Data][x]

- 50. Input Select (Command : x b)
- ► To select input source for the Set.

**Transmission** 

[x][b][][Set ID][][Data][Cr]

Data 20H : AV

 40H : Component 60H : RGB (PC) 90H : HDMI/DVI (DTV) A0H : HDMI/DVI (PC)

Acknowledgement

[b][ ][Set ID][ ][OK][Data][x]

Data 20H : AV

 40H : Component 60H : RGB (PC) 90H : HDMI/DVI (DTV) A0H : HDMI/DVI (PC)

### RS-232C IR Codes

#### Remote Control IR Code

#### Output waveform

single pulse, modulated with 37.917kHz signal at 455kHz

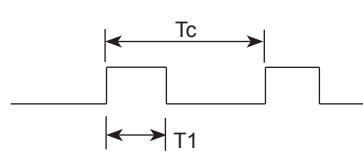

Carrier frequency

 $FCAR = 1 / Tc = fosc / 12$ Duty ratio =  $T1 / Tc = 1 / 3$ 

- ► Configuration of frame
- 1st frame

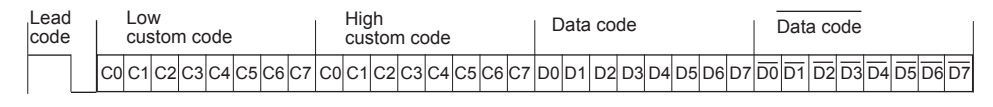

▪ Repeat frame

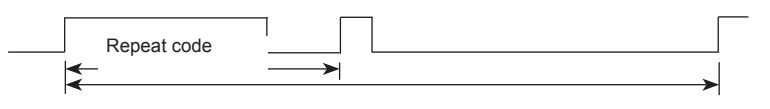

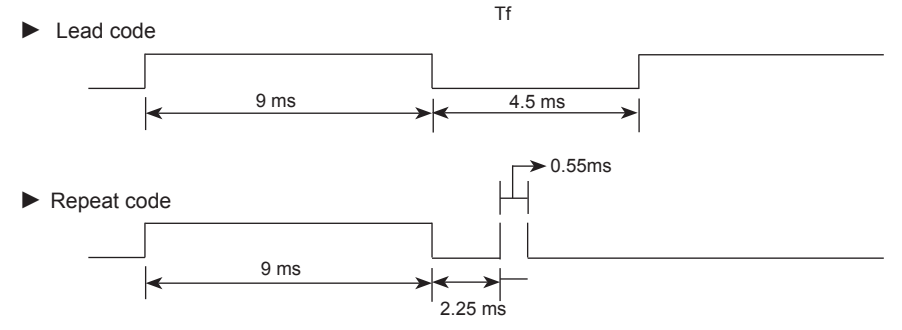

► Bit description

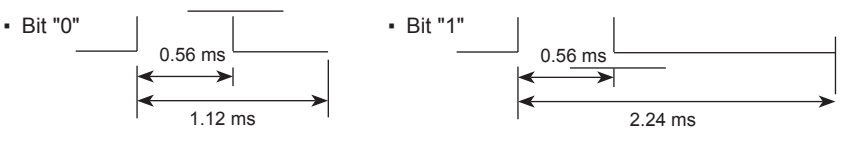

► Frame interval : Tf

. The waveform is transmitted as long as a key is depressed.

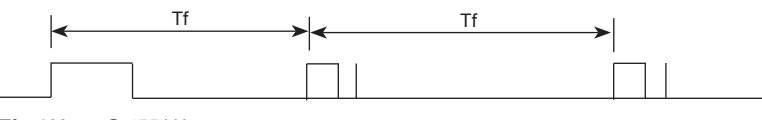

Tf = 108 ms @ 455 kHz

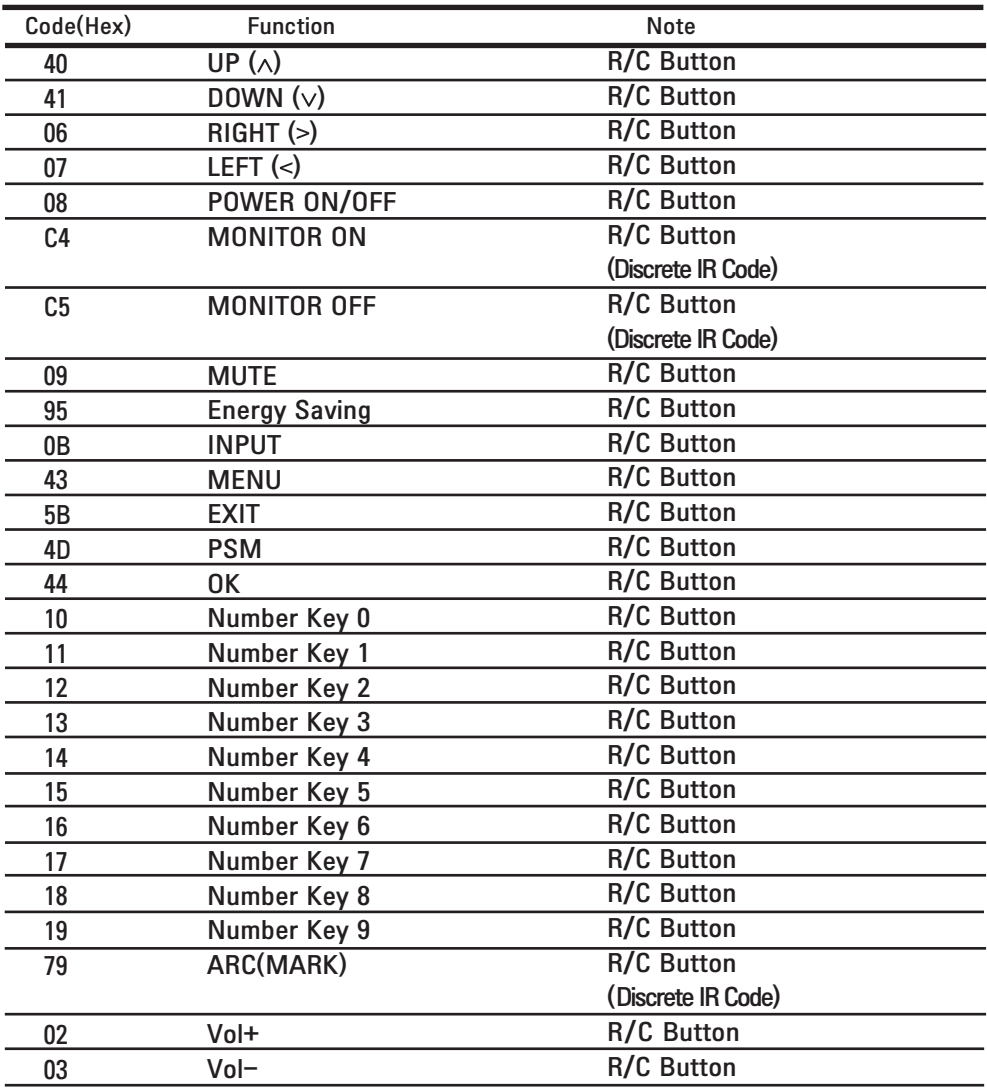

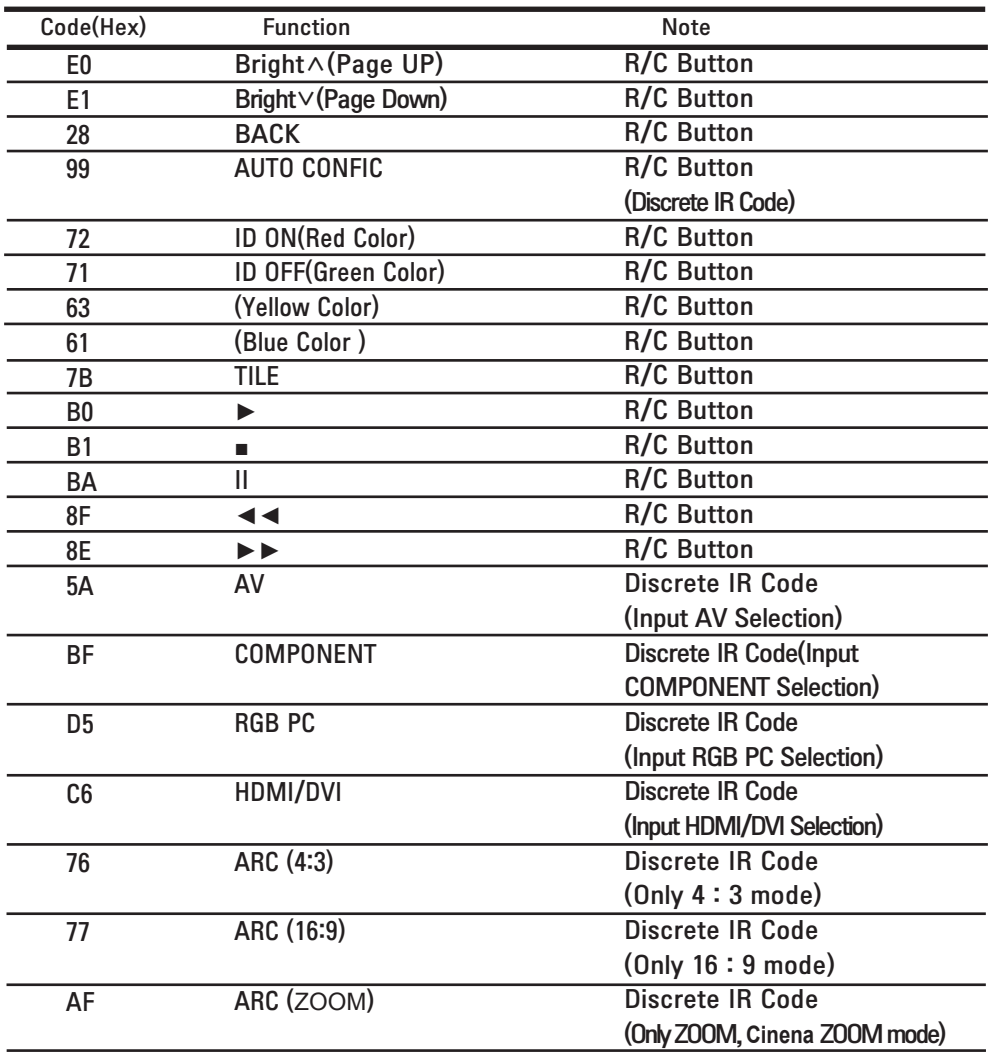

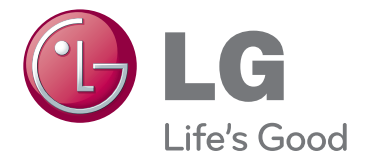

ENERGY STAR is a set of powersaving guidelines issued by the U.S. Environmental Protection Agency(EPA).

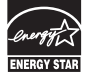

As an ENERGY STAR Partner LGE U. S. A.,Inc. has determined that this product meets the ENERGY

Make sure to read the Important Precautions before using the product.

Keep the Owner's Manual(CD) in an accessible place for future reference.

The model and serial number of the SET is located on the back and one side of the SET. Record it below should you ever need service.

MODEL

SERIAL

STAR guidelines for energy efficiency.

**Important** WARRANTY VOID IF REMOVED 3850TAZ209Y

Warranty void if removed.

**WARNING** -This is a class A product. In a domestic environment this product may cause radio interference in which case the user may be required to take adequate measures.

Temporary noise is normal when powering ON or OFF this device.